# ATELIER N°1 GOOGLE BUSINESS PROFILE

**OFFICE DE TOURISME CONFLENT CANIGO**

10 Place de la République 66500 PRADES 04 68 05 41 02

[www.tourisme-canigou.com](http://www.tourisme-canigou.com/) / info@tourisme-canigou.com

**RÉSEAU ANT** 

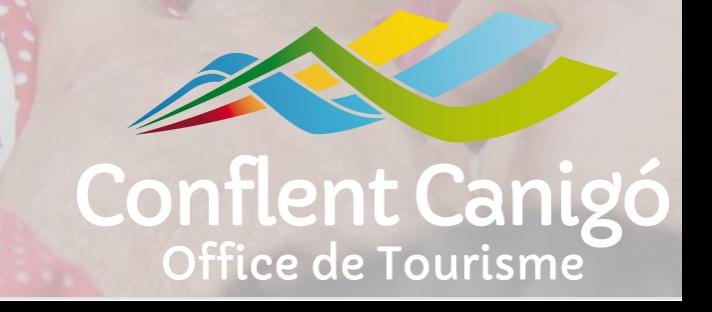

# On fait les présentations ?

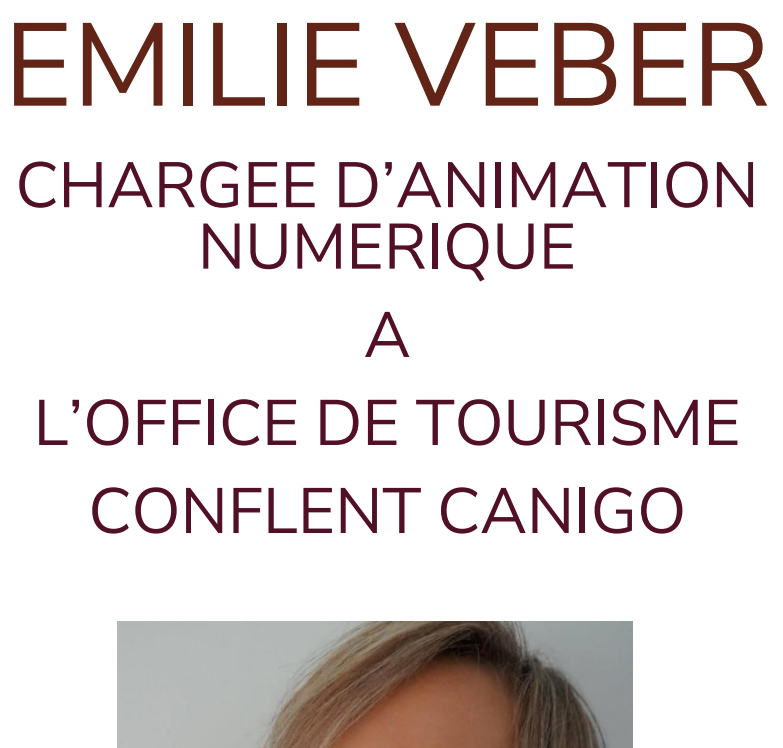

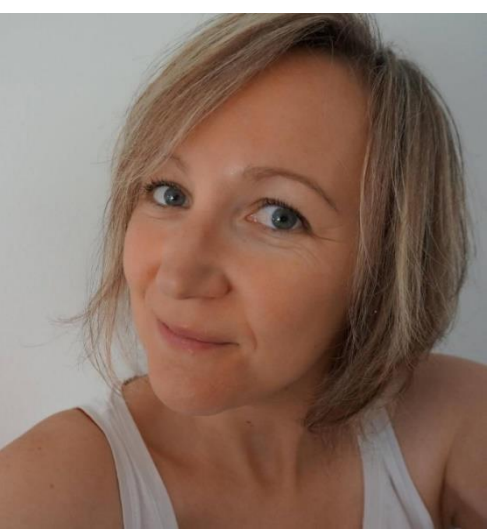

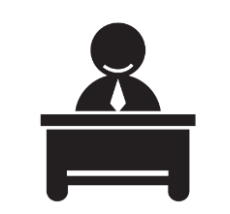

Antenne de Vernet-les-Bains 2 rue de la Chapelle

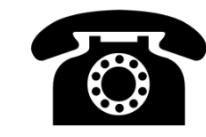

04 68 05 60 52

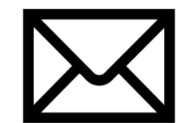

emilie.tourismecanigou@gmail.com

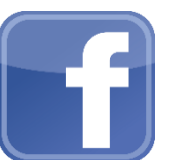

Fb.com/emilieveber0612

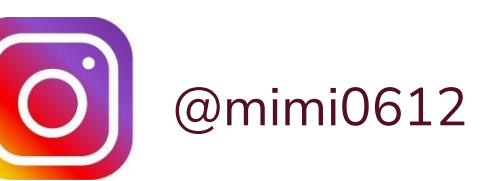

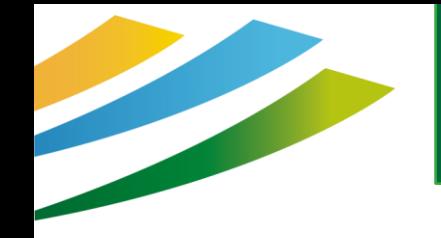

# On fait les présentations ?

Tour d'écran Présentez vous ! 2 mots pour évoquer Google

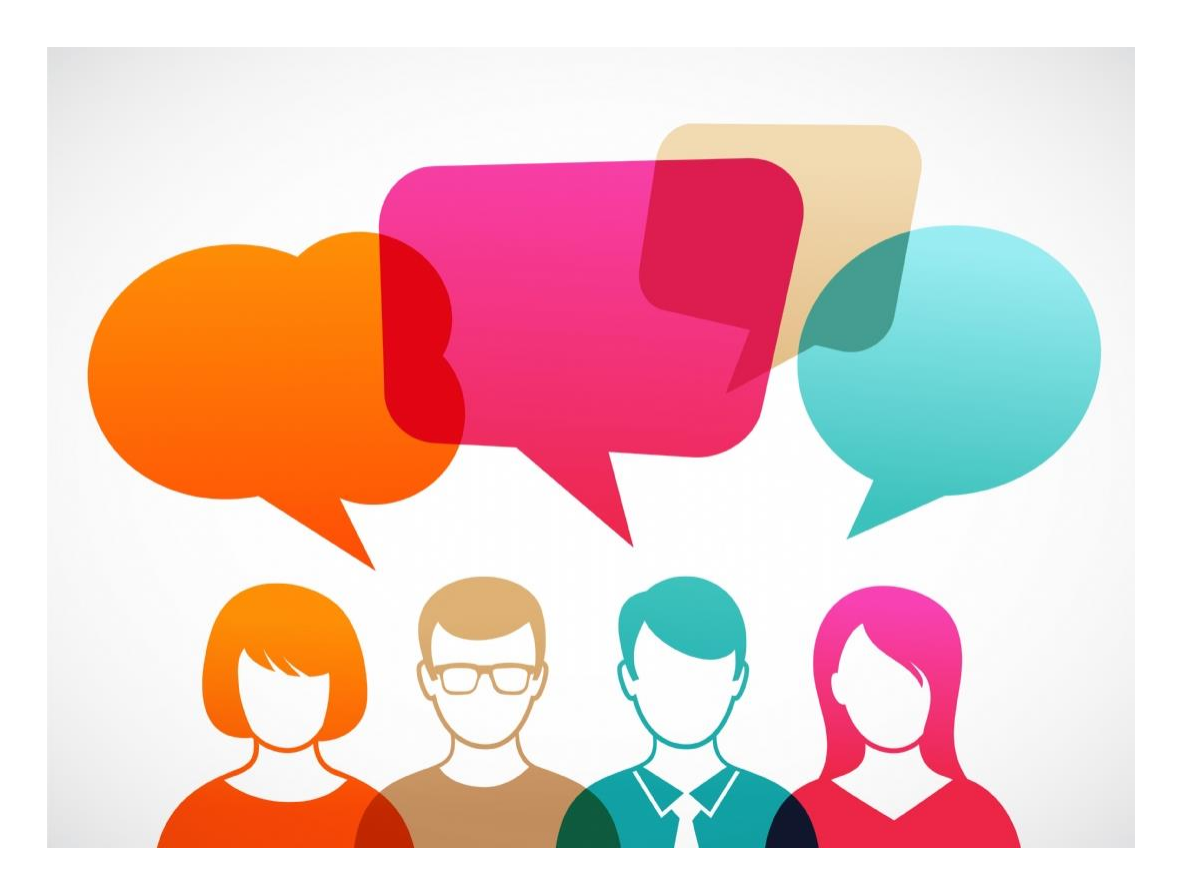

# Bon **à savoir !**

### Les règles, l'affichage, le fonctionnement changent souvent !

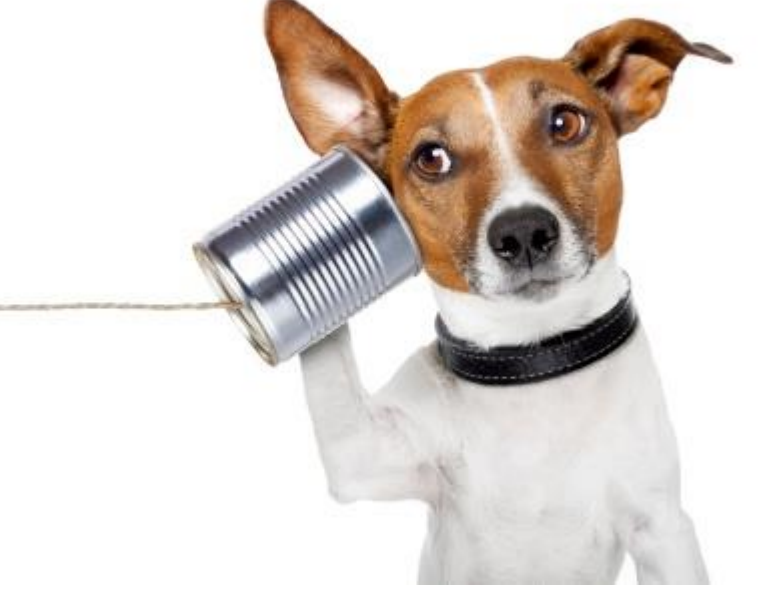

### **Ne soyez pas surpris !**

Tenez-vous au courant **très** régulièrement

# Au programme

## ► Google, le géant de l'Internet

- ► Présentation et intérêt de la fiche « Business »
- ► La recherche Google
- ► Création/revendication/ modification de sa fiche Etablissement

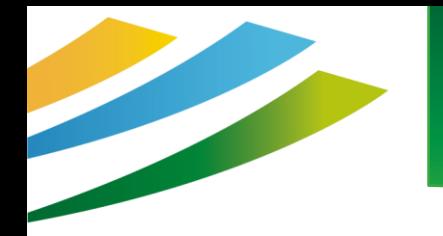

# GOOGLE, LE GEANT

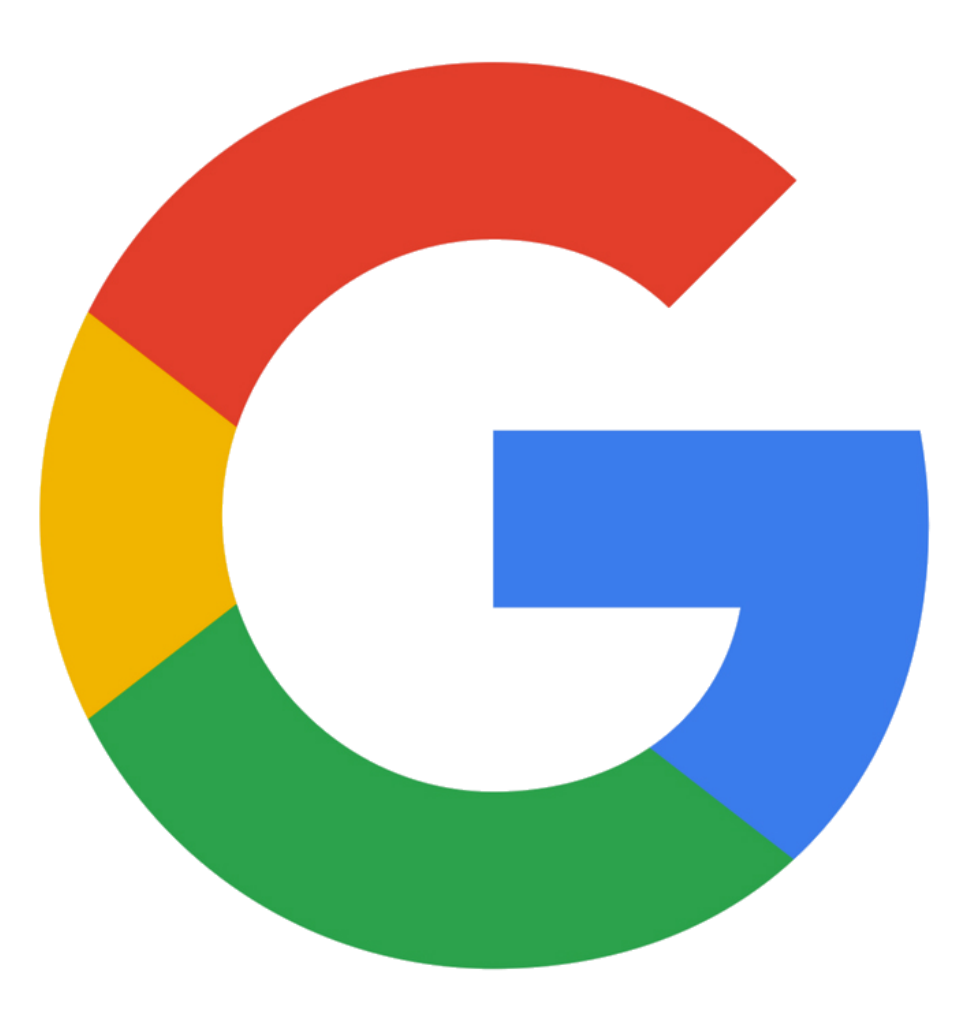

# Un moteur de recherche….

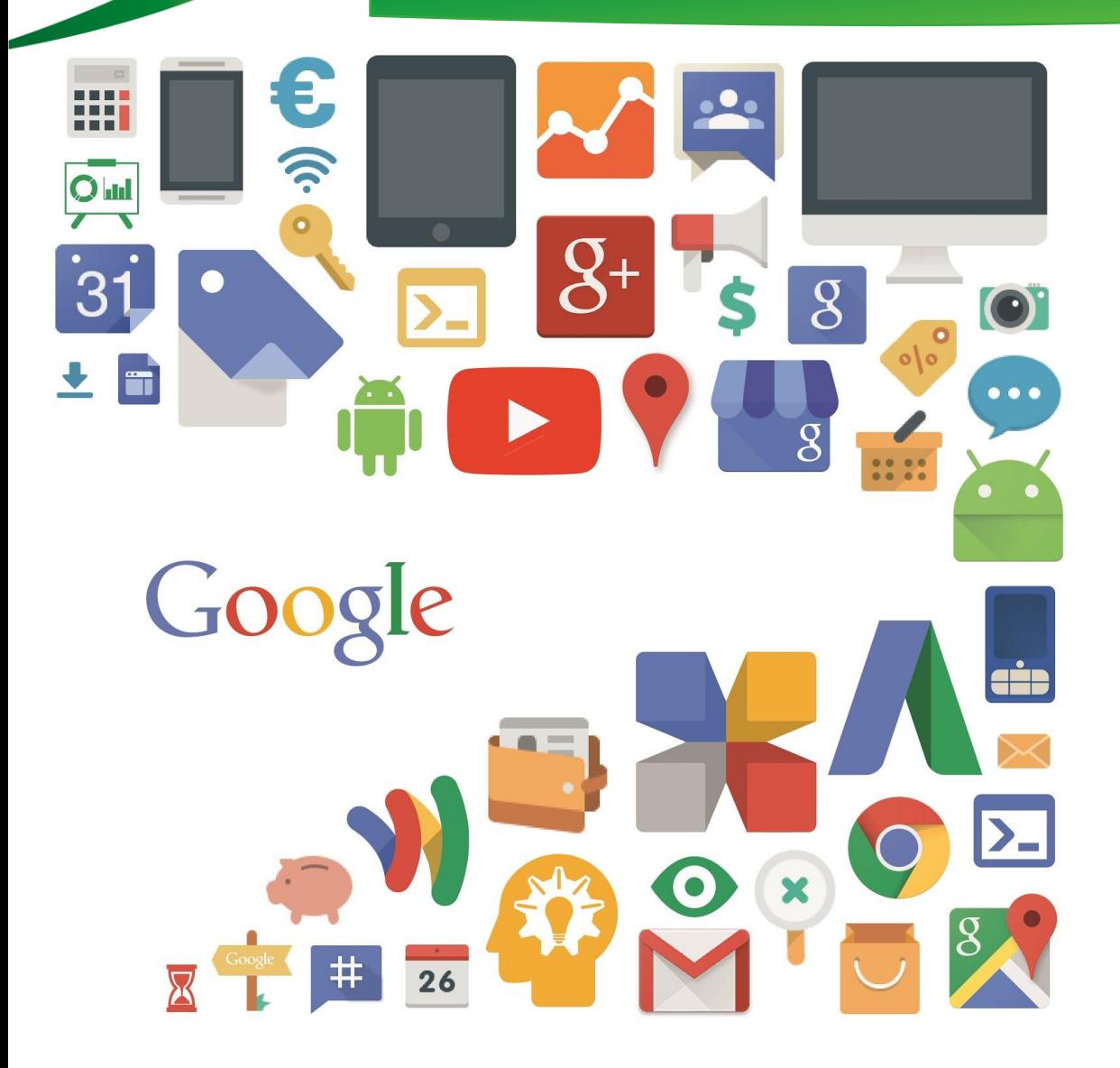

# **Mais pas que !**

**Google Maps :** géolocalisation, itinéraires, street view, visites virtuelles **Gmail :** E-mail **Agenda :** Agenda et planning **Youtube :** Vidéos **Analytics** : Statistiques **Drive :** stockage et outils bureautiques **Photos :** albums photos

blogs, google alert, google add words ……….

# Quelques chiffres

# **En 2021**

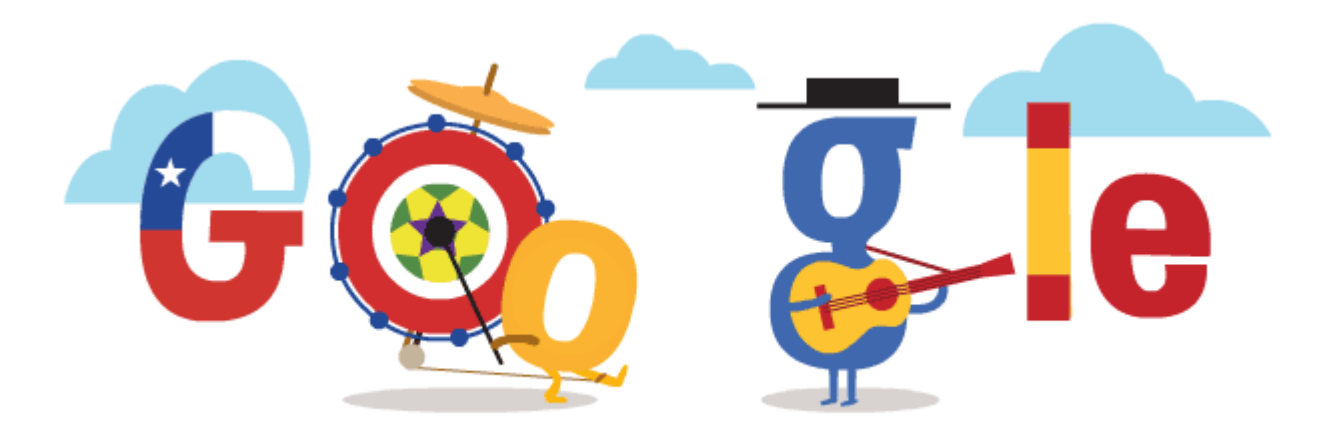

**130 000 milliards de pages indexées**

**8,5 milliards de requêtes / jour**

**20 milliards de sites visités / jour par Google**

**utilisé par 90% des internautes Français**

*source : [www.blogdumoderateur.com/chiffres-google/](http://www.blogdumoderateur.com/chiffres-google/)*

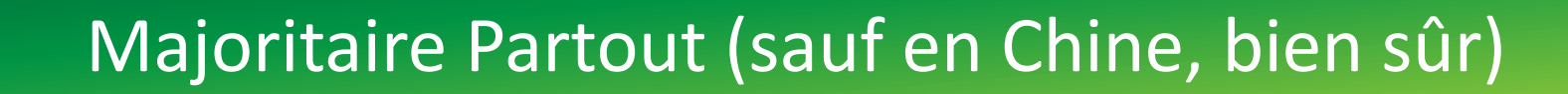

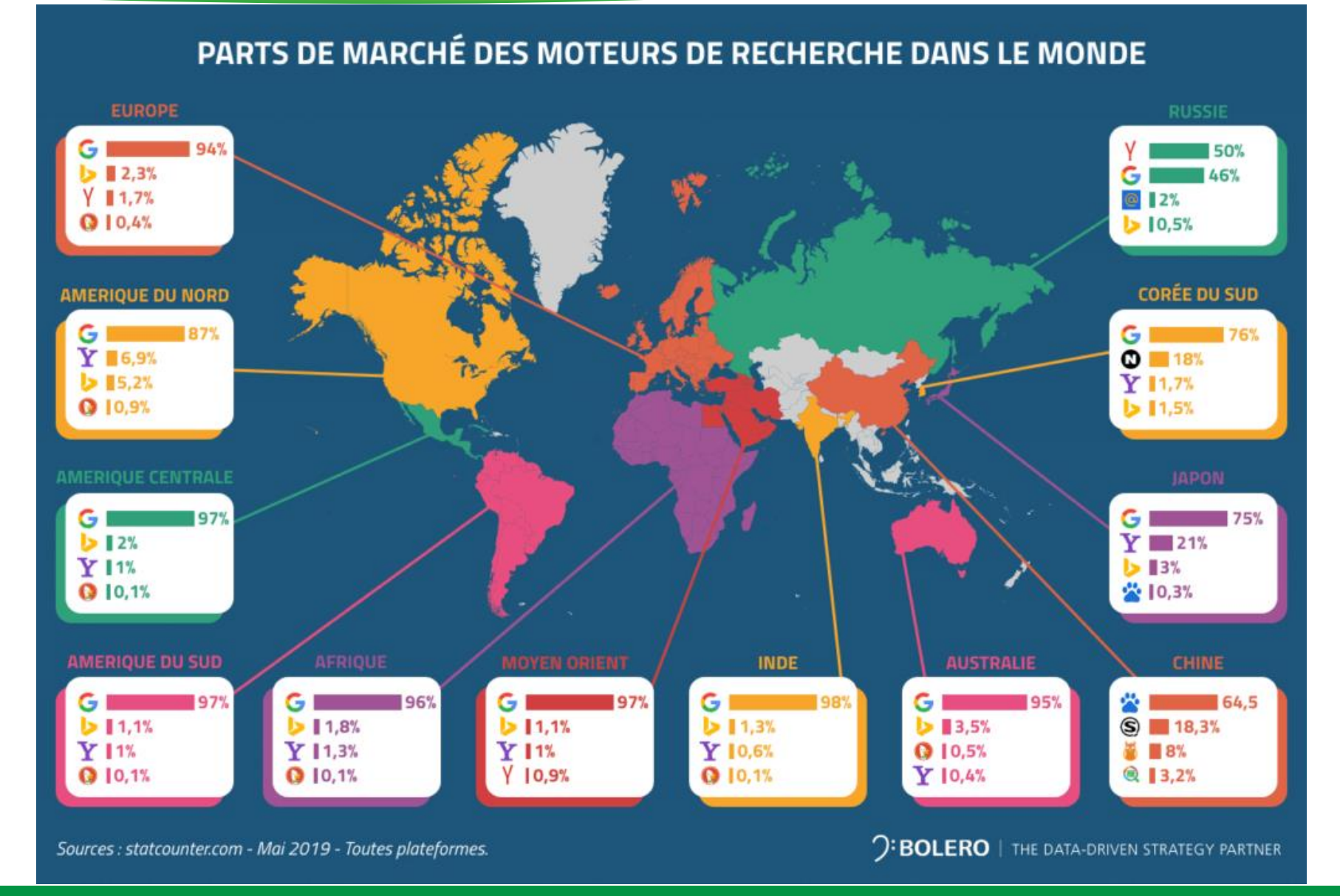

### Google Maps – Cartographie en ligne

- ► version desktop et mobile
- ► calculs d'itinéraires
- ► « Chat » (discussion) possible sur la version mobile / réponse avec Maps
- ► vues réelles avec la street view et les visites virtuelles
- ► affichage des résultats sur le moteur de recherche

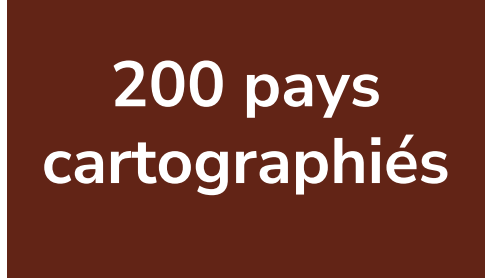

**1 million de sites web intègrent une carte**

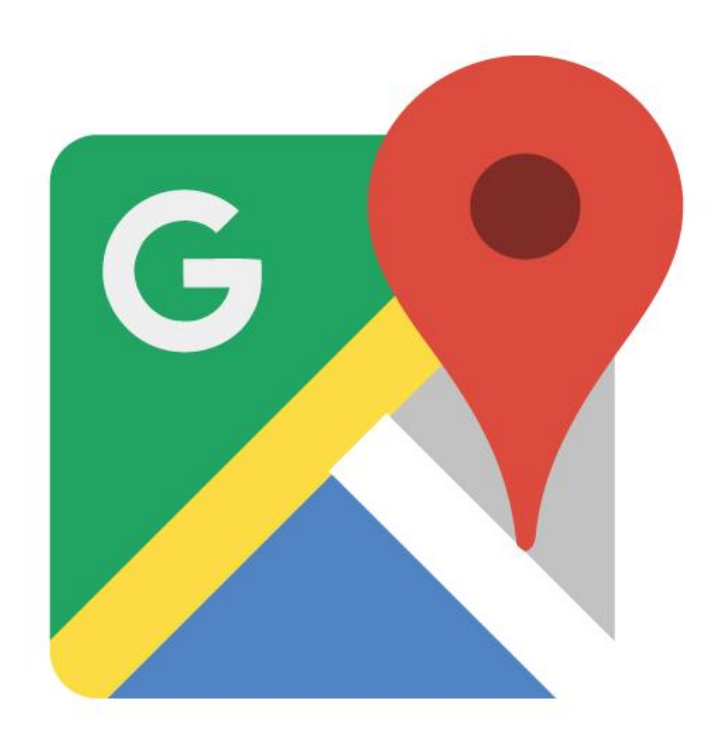

### Google Street View – Comme si j'y étais

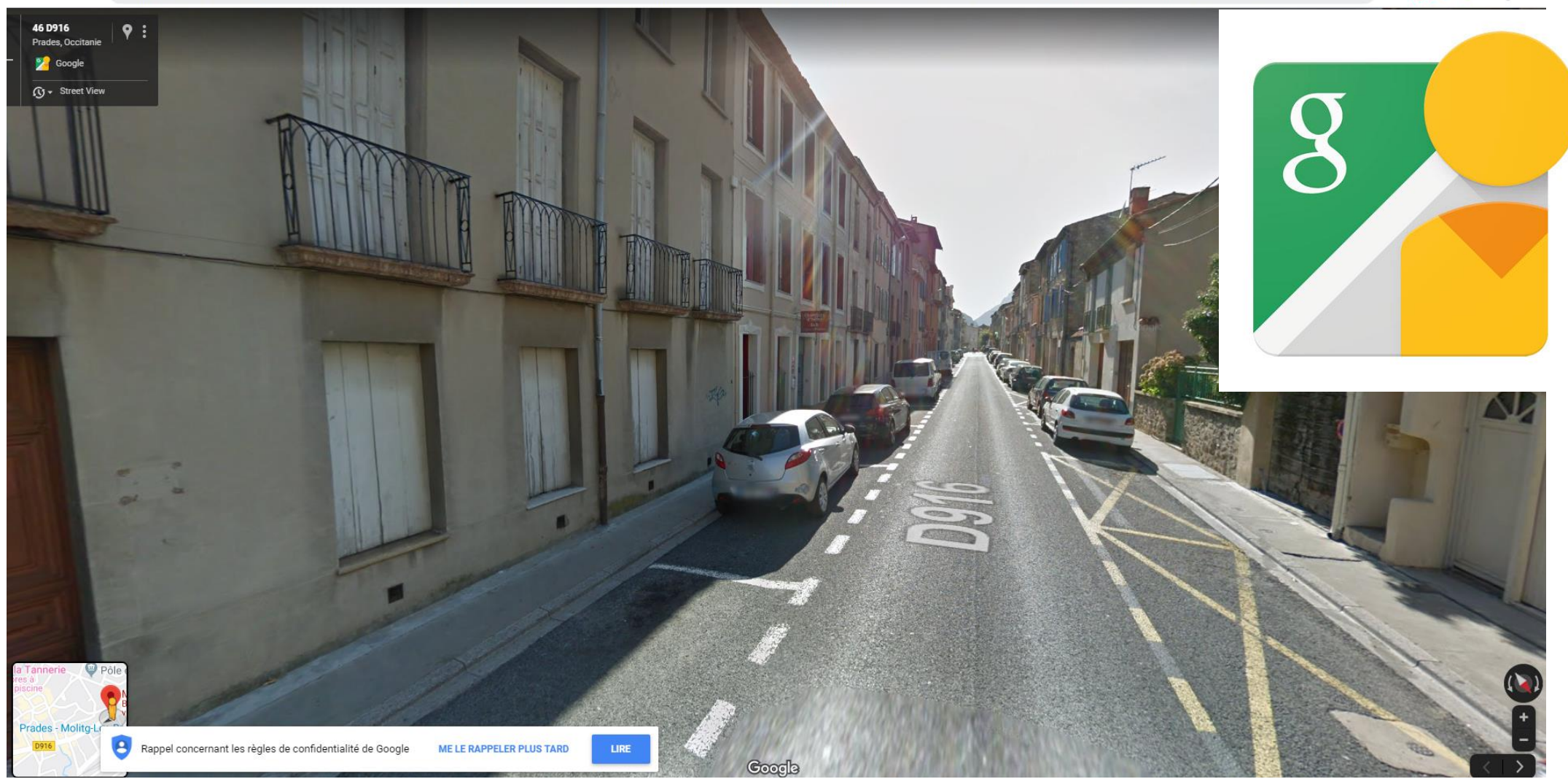

google.fr/maps/@42.6176113,2.4274785,3a,75y,218.47h,84.94t/data=i3m7!1e1l3m5!1szUZDxAcreKy1H8Nk05QB6A!2e0l6s%2F%2Fgeo2.ggpht.com%2Fcbk%3Fpanoid%3DzUZDxAcreKy1H8Nk05QB6A%26output%3Dthumbnail%26cb\_cl... ⊕☆ 日● ☆ 日  $\hat{D}$  $\theta$ C

 $\leftarrow$ 

### Google 360 - Visite de mon établissement

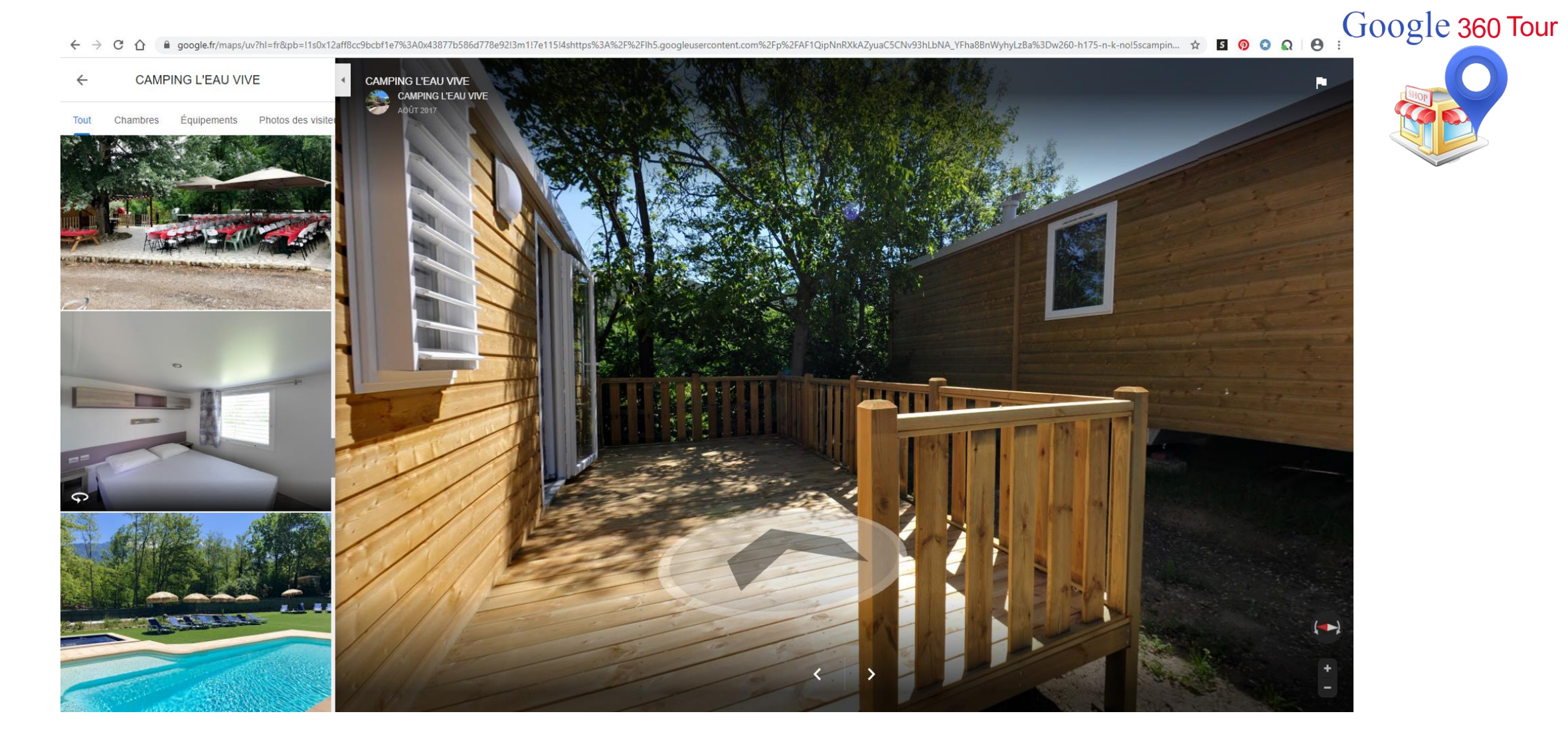

# **Google My Business**

# J'augmente ma visibilité grâce à Google Business Profile (fiche d'établissement)

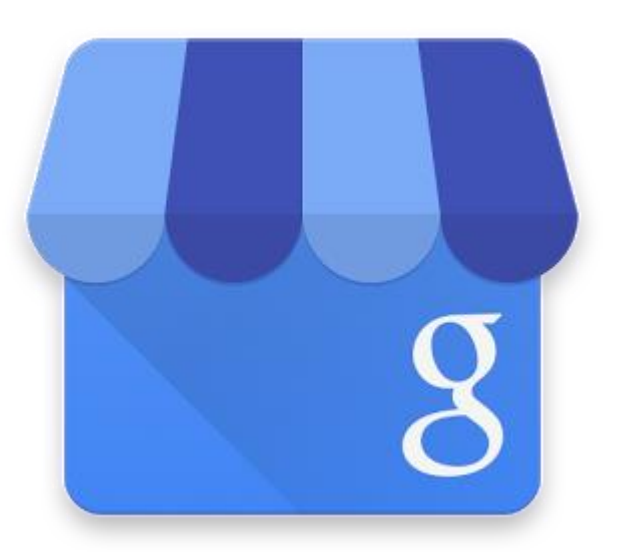

# Ma vitrine virtuelle

# Aidez les clients à vous trouver sur Google

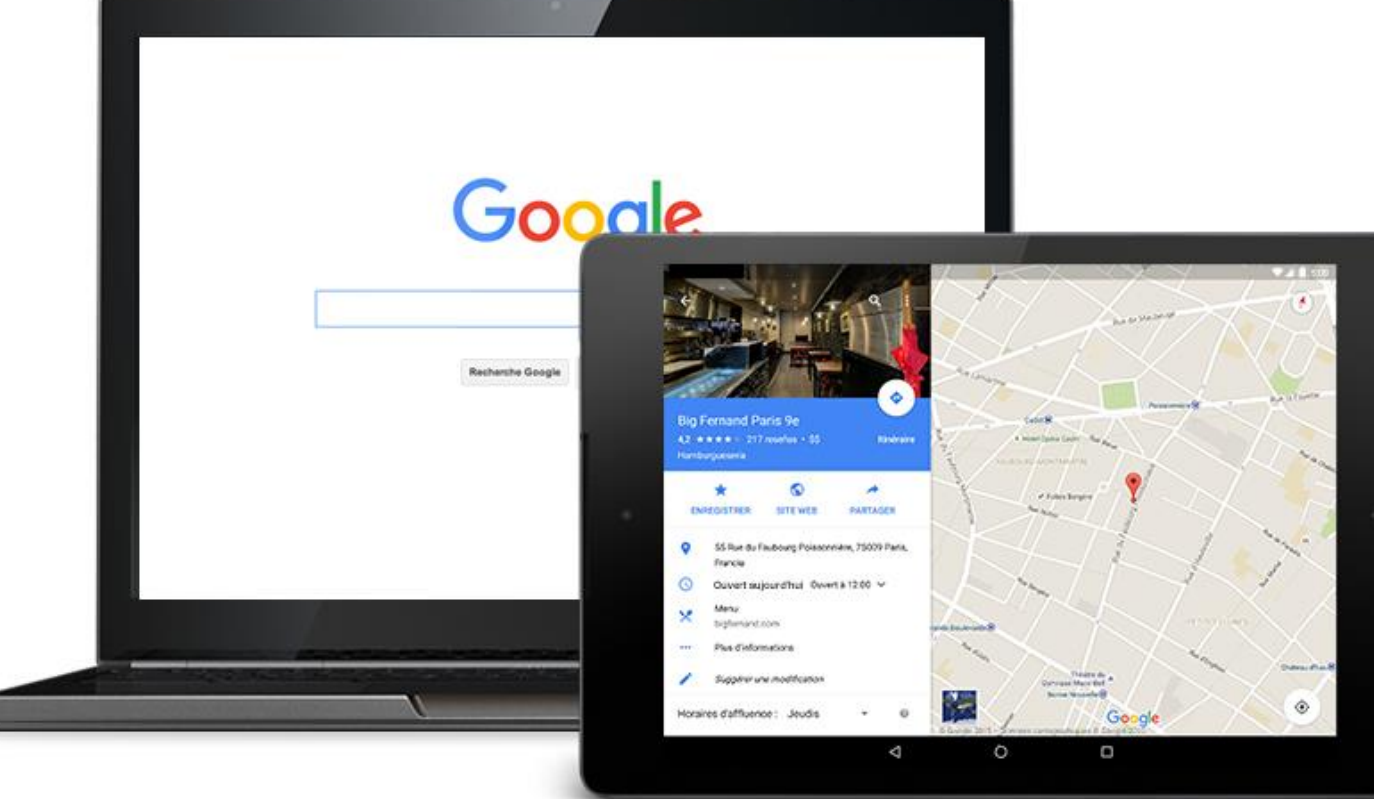

# La bonne terminologie

Google Adress

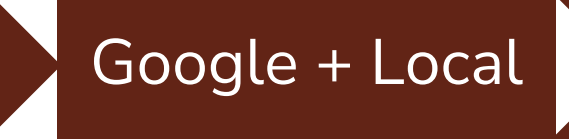

### **Google My Business**

#### **Google Business** Profile

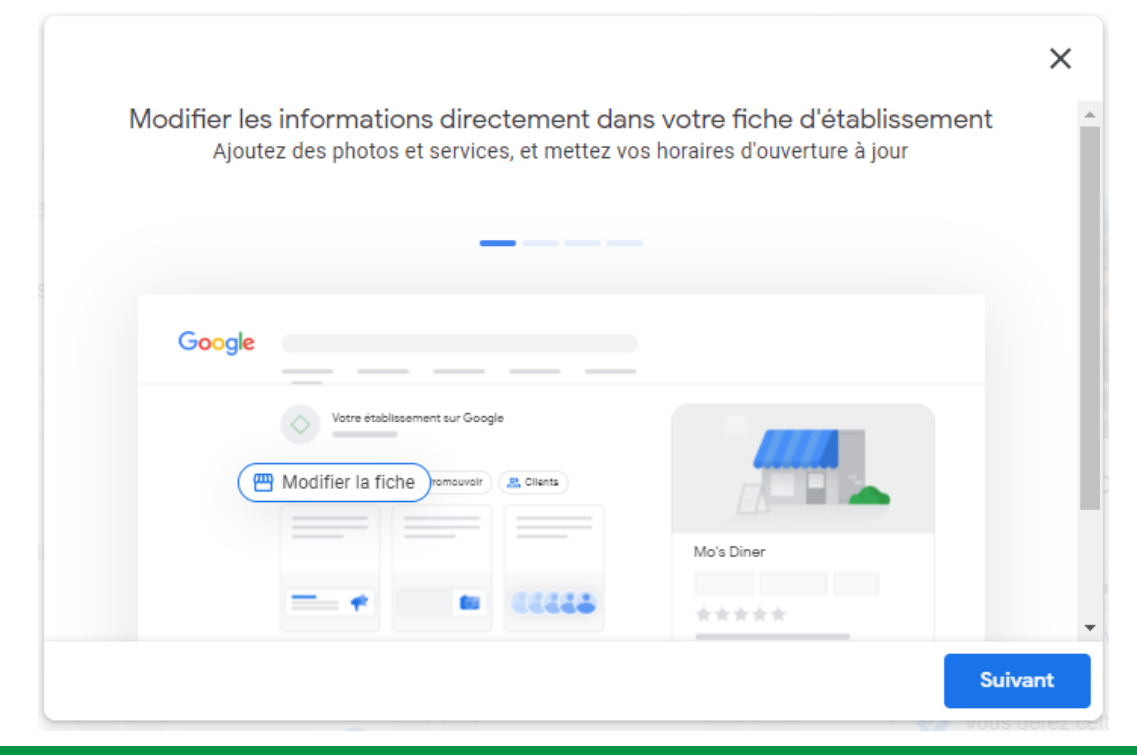

# Google Business Profile se déploie

► Accessible depuis Google Search et Maps

► De nouveaux moyens de communiquer avec ses clients dans Google Search et Maps (message direct et accusé de réception)

► Accès à l'historique des appels

**Objectif : aider les commerçants à être plus visible, proposer des outils permettant de comprendre comment leur business performe et comment ils peuvent améliorer leur présence en ligne.**

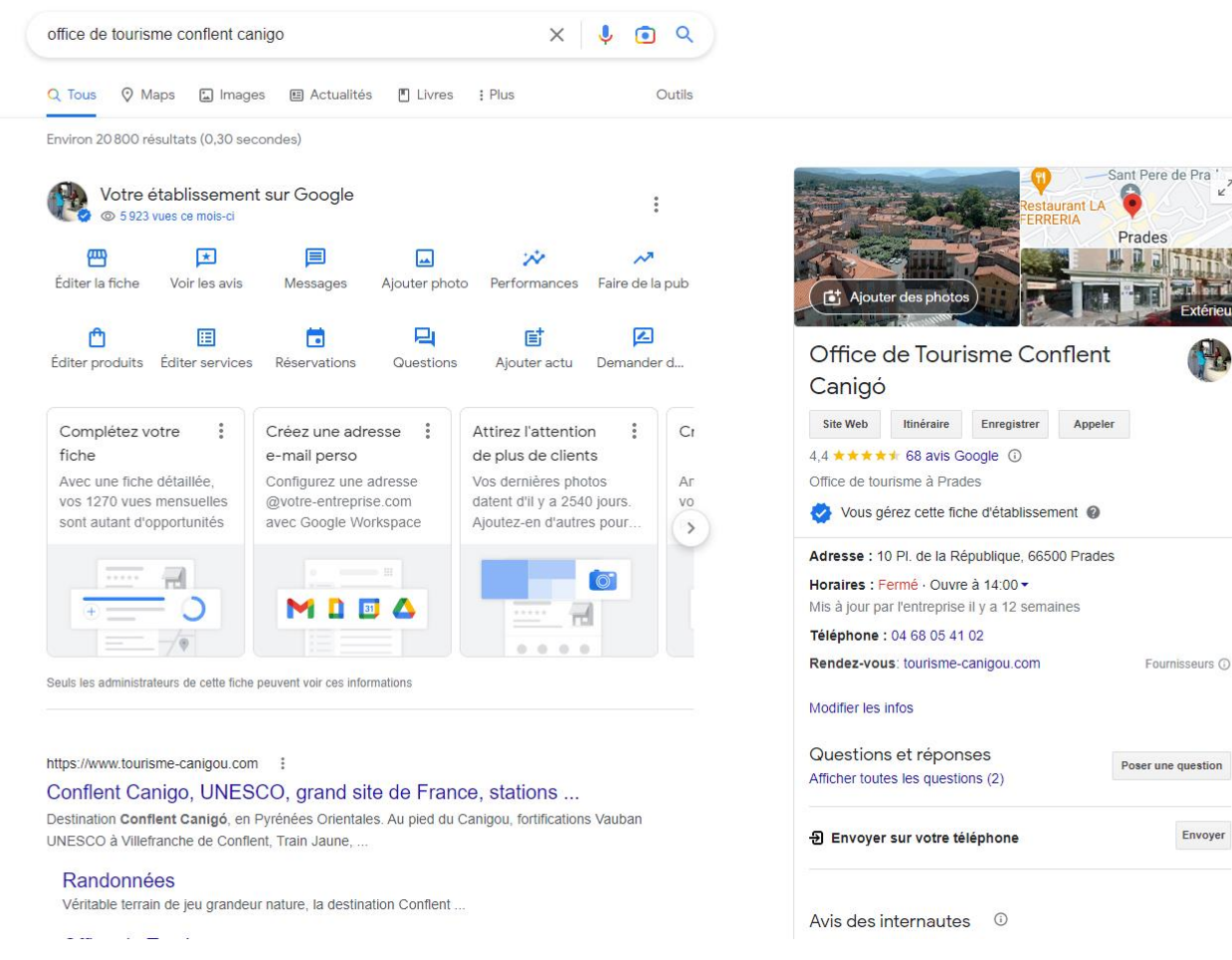

鬼

Google

# Et sur smartphone?

**40%** des recherches effectuées sur mobile sont des **recherches localisées** (google maps)

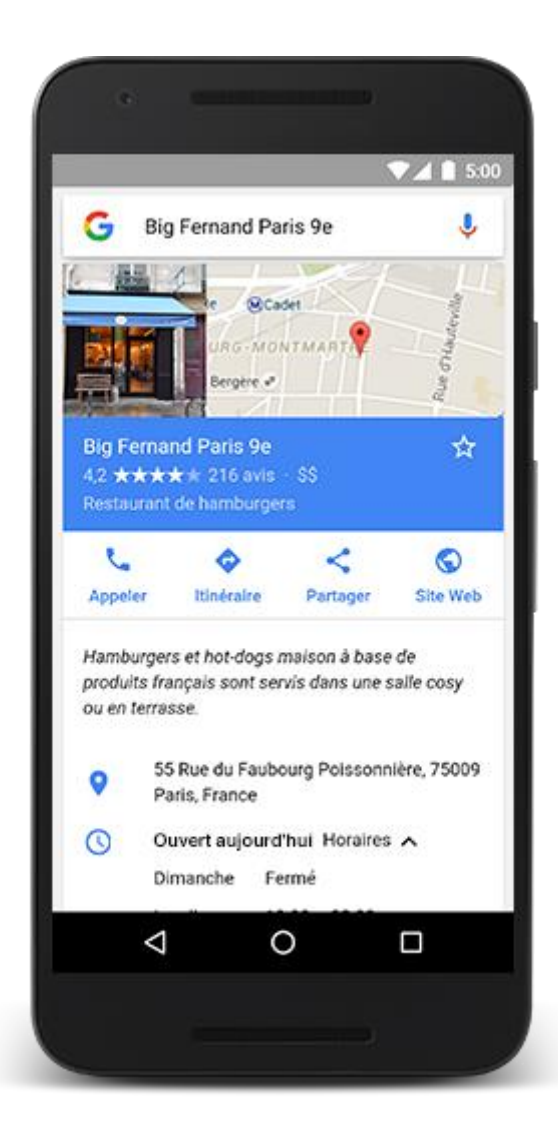

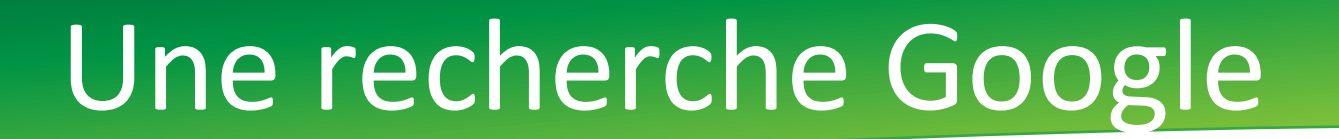

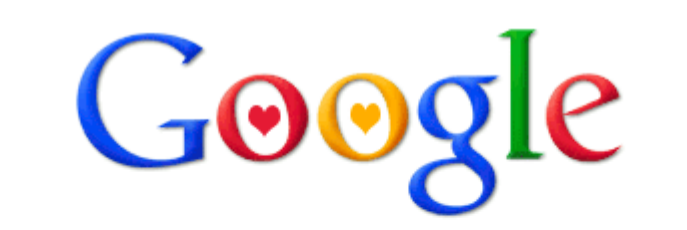

Google Search

I'm Feeling Lucky

€

### Comment ça marche?(recherche localisée)

Google gite prades

**Je tape « gîte prades » dans la barre de recherche**

LES RESULTATS

 $\mathcal{O}$ 

SULTAT

Щ  $\overline{\mathbf{C}}$ 

 $\overline{C}$ 

 $\Box$ 

En haut, des liens commerciaux (on a payé pour avoir ce référencement)

Puis les liens géolocalisés sur une carte qui renvoient vers les pages Google business

Enfin les liens qui bénéficient d'un référencement naturel

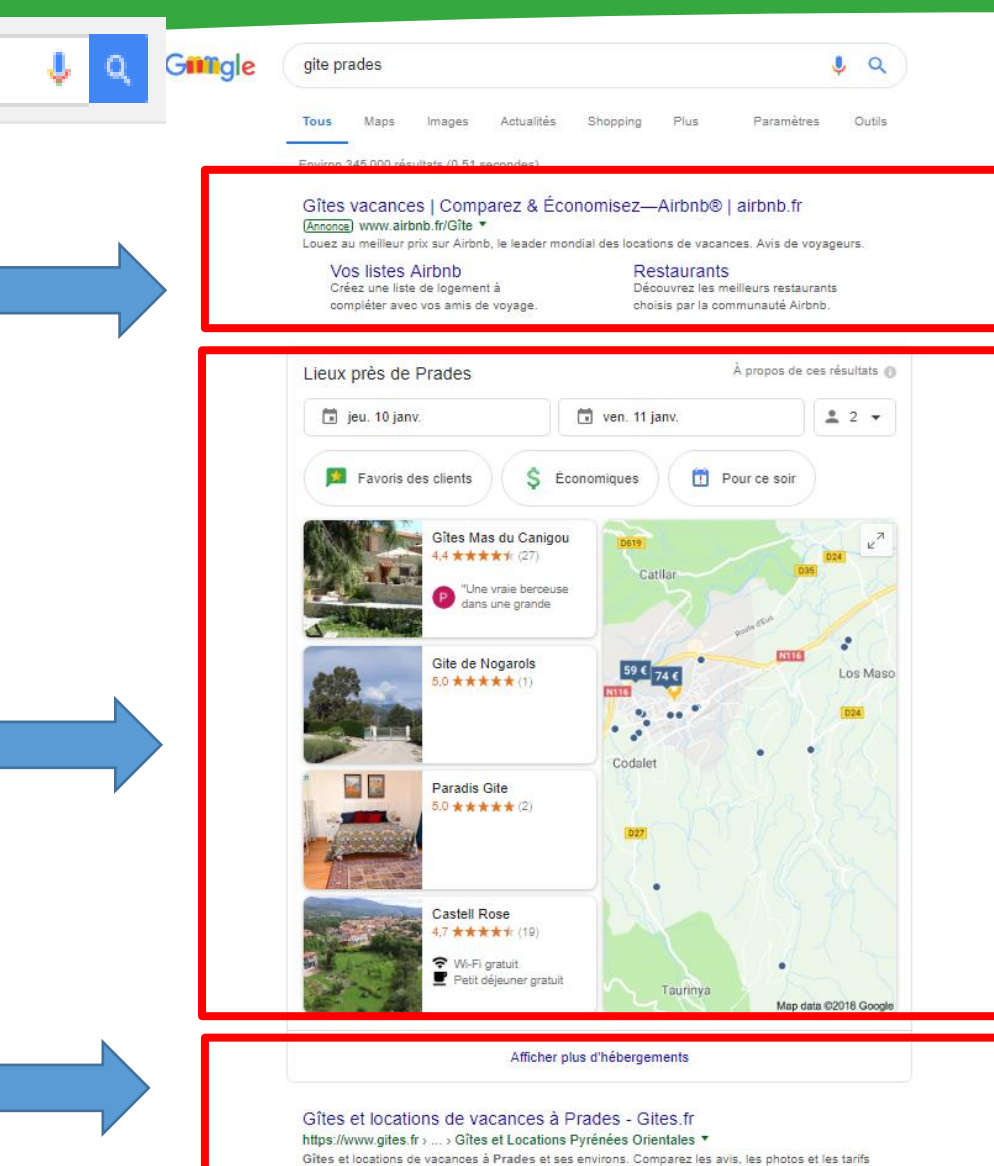

avec un plan interactif.

## Détail d'une recherche localisée

#### → **gîte prades**

J'arrive sur la fiche de l'établissement en cliquant dessus, tout simplement. Les autres gîtes apparaissent sur la colonne à gauche.

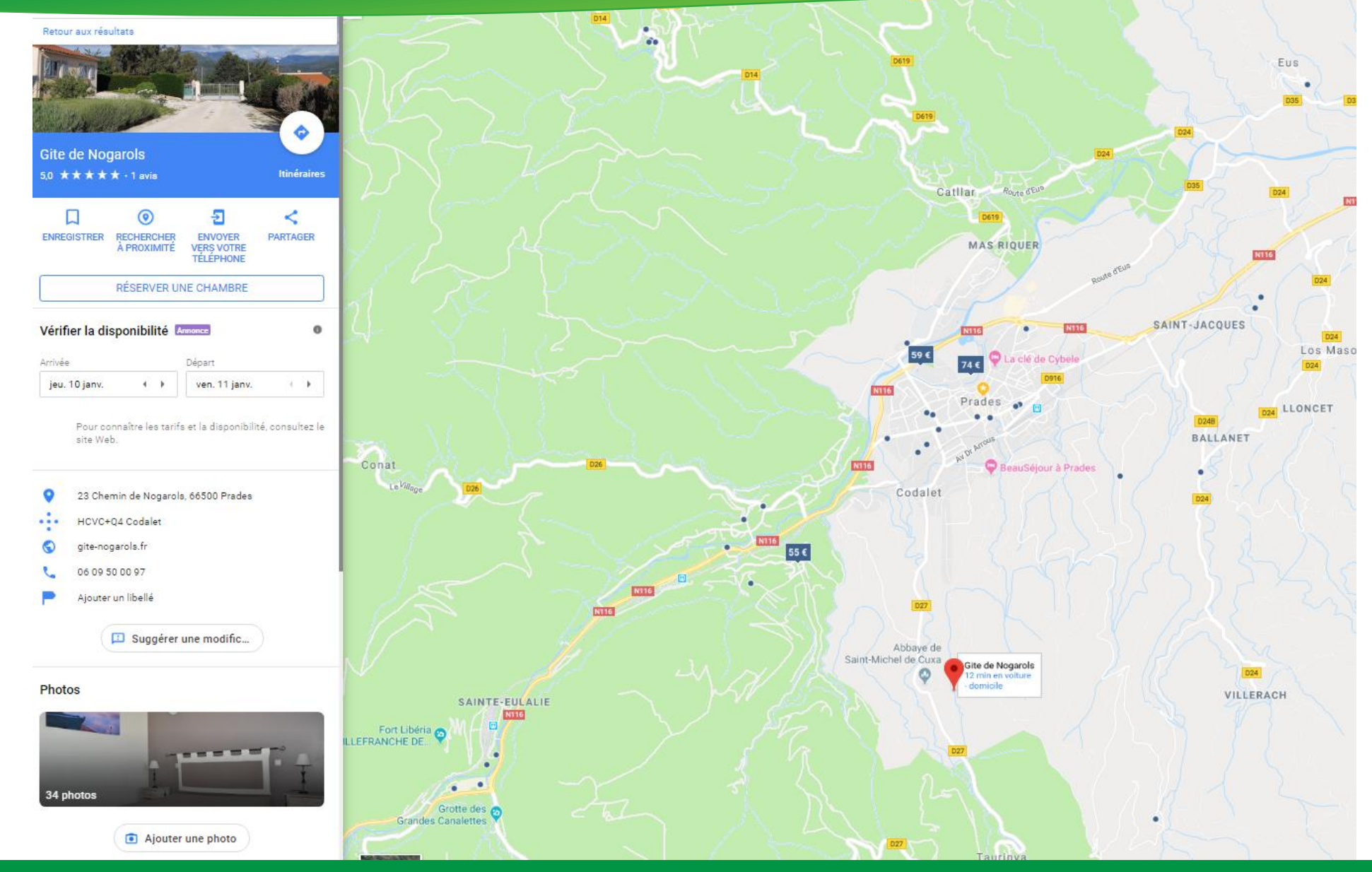

## Détail d'une recherche localisée

**A noter :** tous les gîtes sont également situés sur la carte, je peux passer de l'un à l'autre en cliquant sur les repères rouges

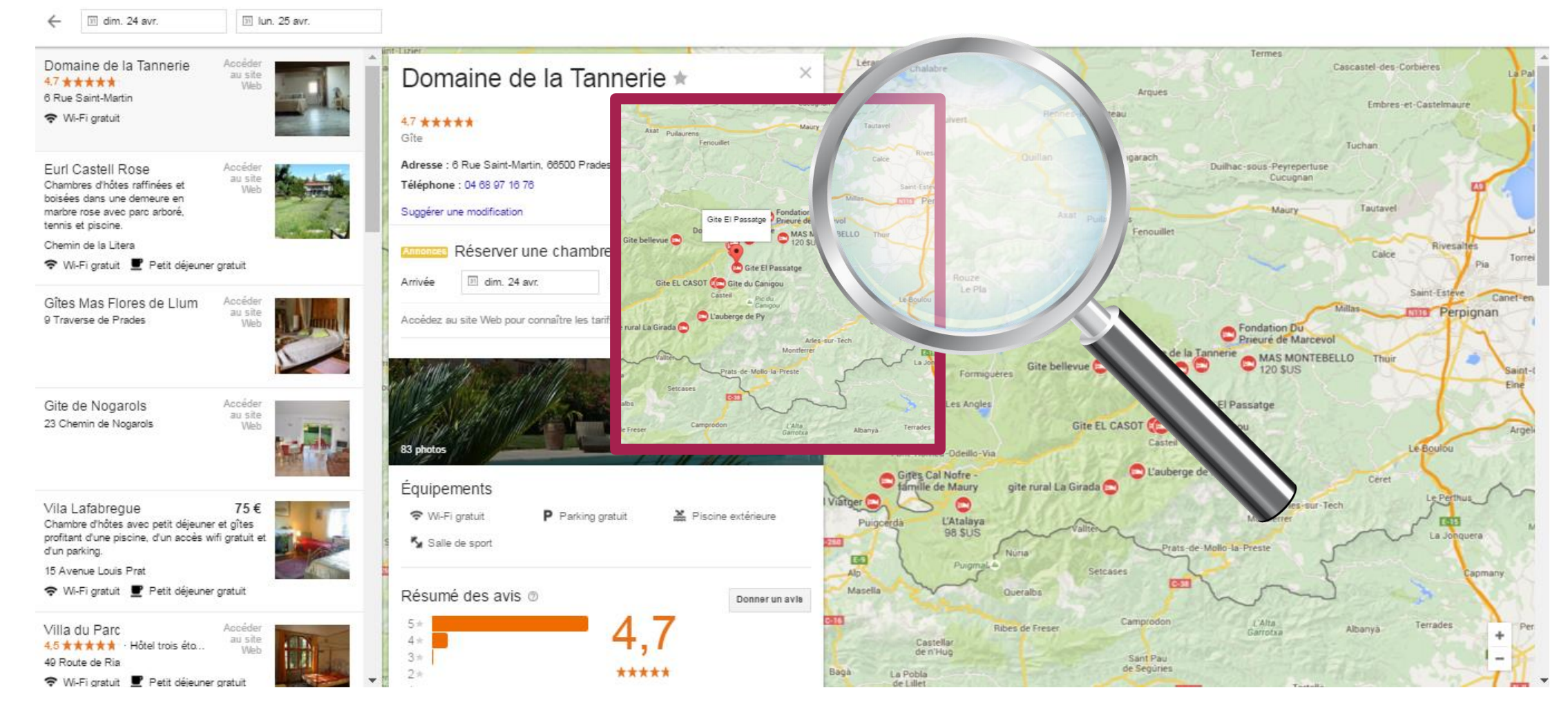

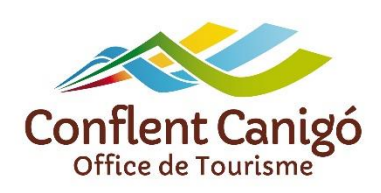

### Comment ça marche? (recherche précise)

Je tape « hôtel princess vernet les bains » dans la barre de recherche

Google

hotel princess vernet les bains

En haut et en bas, des liens commerciaux (on a payé pour avoir ce référencement) puis les liens qui bénéficient

d'un référencement naturel

A droite, la fiche Business, les liens vers les OTA\* si l'établissement est référencé, le résumé de l'équipement, le résumé des avis, la carte de localisation, les coordonnées \**Online Travel Agencies* autrement dit les agences de voyage en ligne.

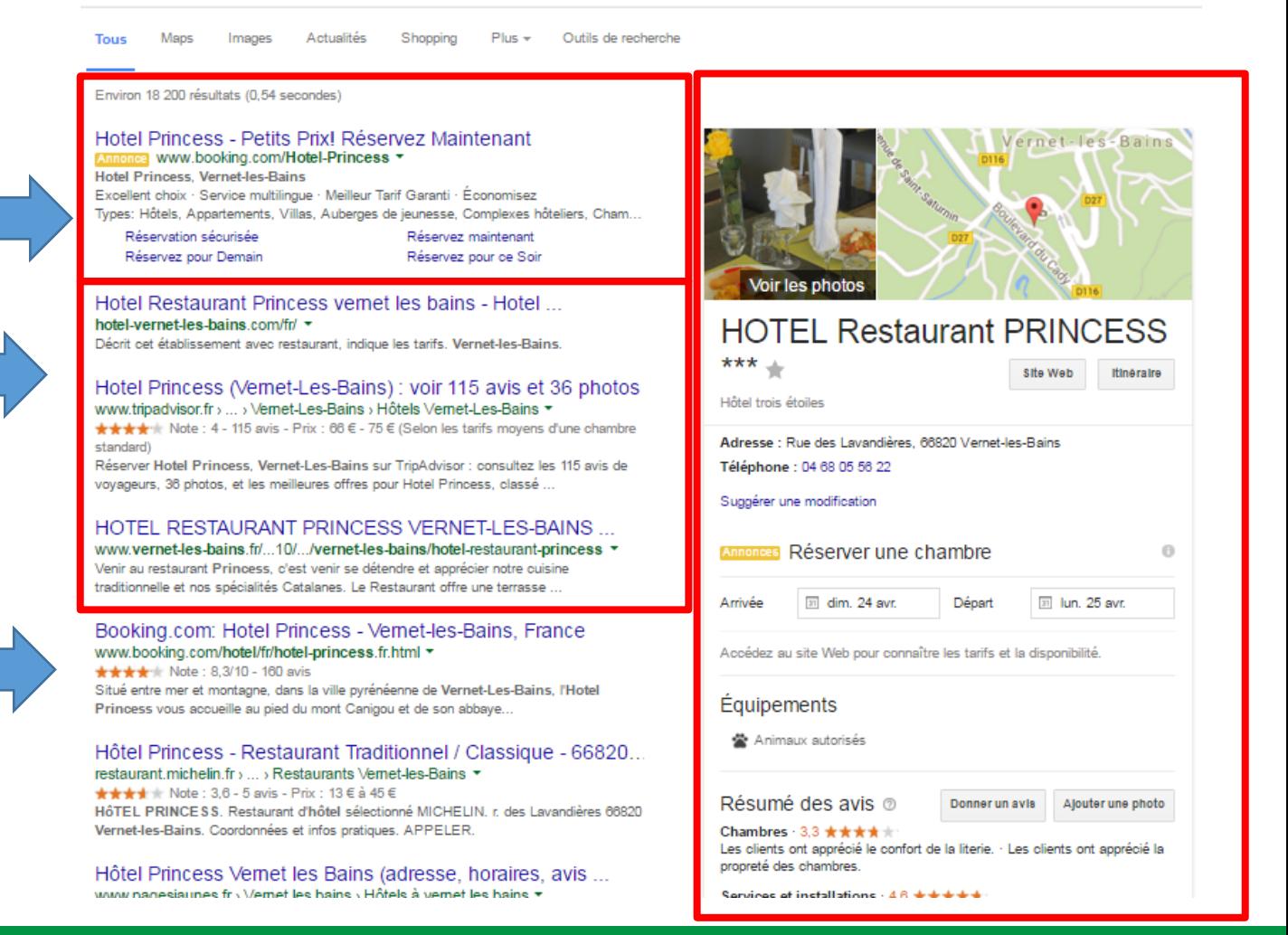

- ► Photo de votre album
- ► Lien pour calculer son itinéraire
- ► Nom de l'établissement
- ► Note des avis Google
- G **USGA**
- ► Boutons de partage et d'action Google

►Google agrège ici les informations de réservation en ligne disponibles (Booking, Expédia, Accor …) AFFICHAGE DES TARIFS EN FONCTION DES DATES SAISIES = C'EST UN MOTEUR DE RÉSERVATION

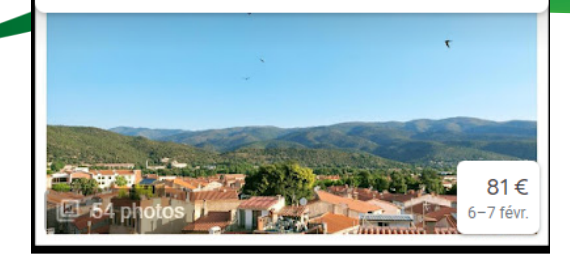

la belle d'âme prades

 $\equiv$ 

La Belle d'Âme - Chambres d'hôtes 4,9 ★★★★★ 29 avis ①

 $\bigcap$ 

 $\bigcap$ 

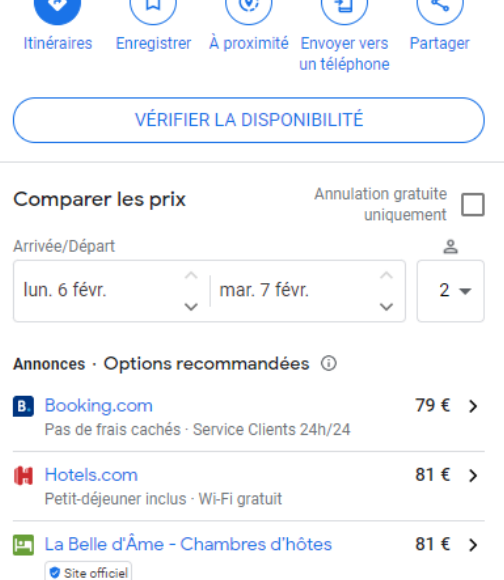

Expedia.fr Petit-déjeuner inclus · Wi-Fi gratuit 81 $\epsilon$  >

 $Q \times$ 

#### Toutes les options (i)

**En** La Belle d'Âme - Chambres d'hôtes 81 € >

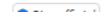

►les points forts de l'établissement

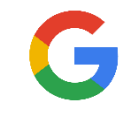

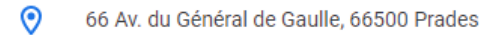

Bien situé

- labelledame66.fr
- 06 09 30 07 90

**Points forts** 

D

Parking gratuit

- JC8G+XM Prades  $\bullet\bullet\bullet$
- 5 Envoyer vers votre téléphone
- Heure d'arrivée : 17:00 ര Heure de départ : 11:00
- Aiouter un libellé ∩

Suggérer une modification

#### Aperçu des environs

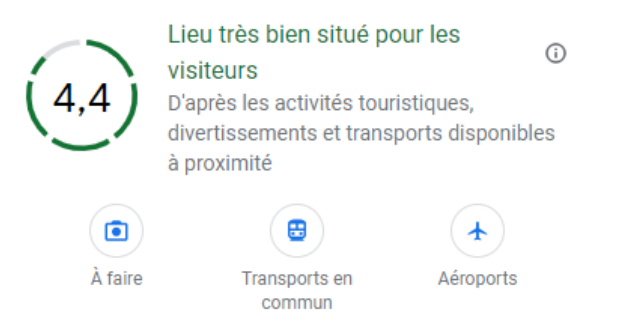

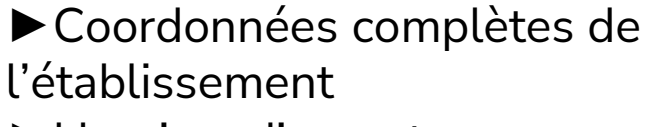

►Horaires d'ouverture

► A faire dans les alentours

A1 Google, aide moi pour mon business !– Février 2023– Office de Tourisme Conflent Canigó

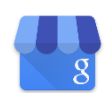

G

Photos

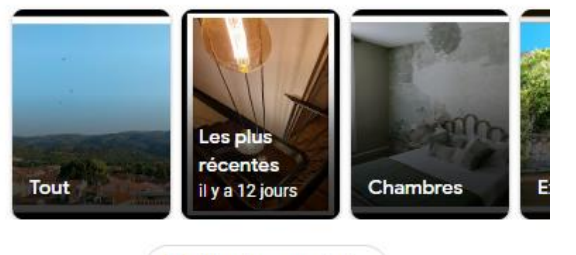

Ajouter une photo

- ► Vos photos, votre visite virtuelle
- ► Lien pour voir vos albums
- ▶ les visiteurs peuvent ajouter des photos

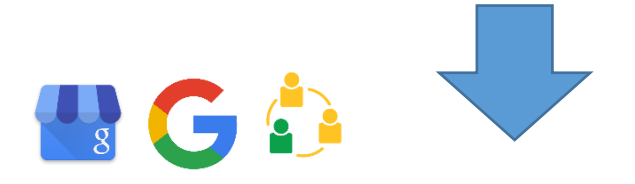

Hôtels similaires à proximité

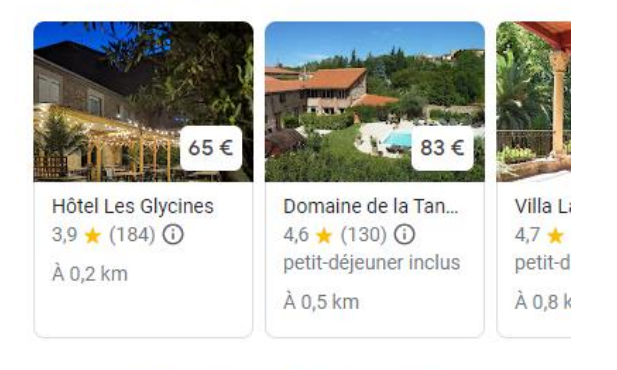

#### Afficher d'autres hôtels à proximité

#### Informations sur l'hôtel

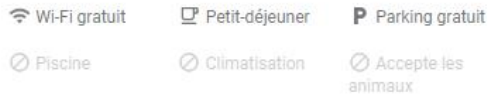

Afficher plus d'équipements

► Vos équipements/principales caractéristiques

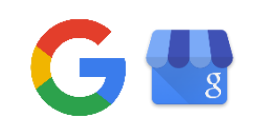

C

► Les autres établissements à proximité

#### Résumé des avis

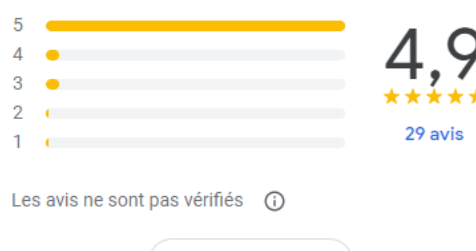

Rédiger un avis

#### **Résultats Web**

- https://labelledame66.fr
- La Belle d'Âme: Home

Nos chambres d'hôtes de charme sont nichées au calme dans une maison de maître du début du 19<sup>e</sup> siècle, à cinq minutes à pied du Centre-ville.

https://www.chambres-hotes.fr > chamb..

#### Chambres d'hôtes La Belle dAme

Chambres d'hôtes La Belle dAme. 66 Avenue du Général de Gaulle - 66500 PRADES "Exceptionnel" 9.4/10 164 avis clients. 3 chambres 28 à 52 m<sup>2</sup>. 2 à 4 personnes

B. https://www.booking.com > hotel > la-bel...

La Belle dAme, Prades - Tarifs 20...

Cette chambre d'hôtes sert un petit-déjeuner continental. Vous pourrez profiter d'une terrasse sur place et pratiquer la randonnée et le ski dans les environs

- ► Le résumé des avis
- ▶ Le nombre d'avis (cliquer pour voir tous les avis)
- ► La note moyenne
- ► Des extraits d'avis clients
- ►Bouton Rédiger un avis

► Les autres résultats web

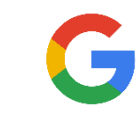

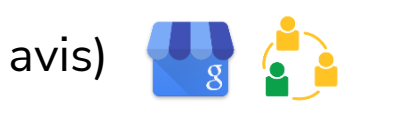

Tous les avis

 $\leftarrow$ 

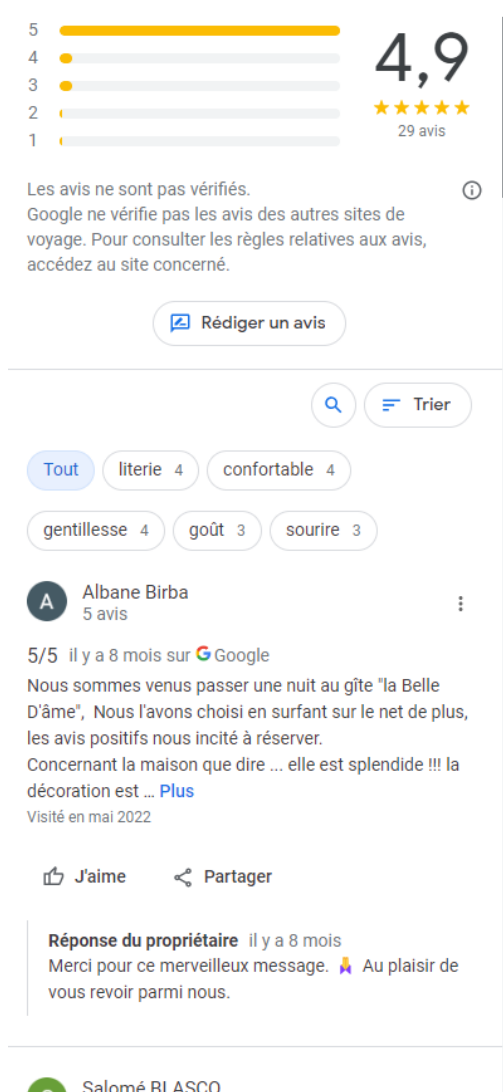

3 avis

En cliquant sur le nombre d'avis, une nouvelle fenêtre s'ouvre et permet de visionner tous les avis déposés ainsi que les réponses éventuelles du propriétaire.

Informations complétées par vos soins

Informations fournies ou agrégées par Google

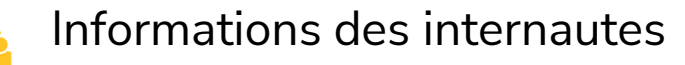

# C'est important !

Avec une fiche **Google Business** qualifiée :

- ► J'augmente ma visibilité sur Internet
- ► J'attire de nouveaux clients
- ► Je me démarque de la concurrence
- ► J'augmente mon chiffre d'affaires !!!

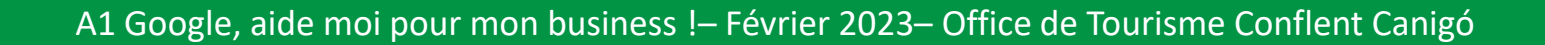

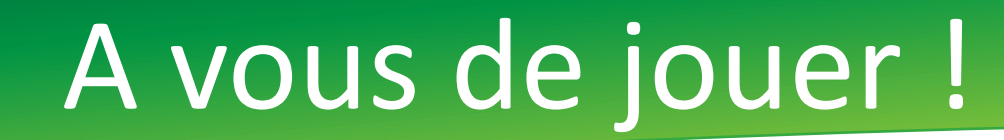

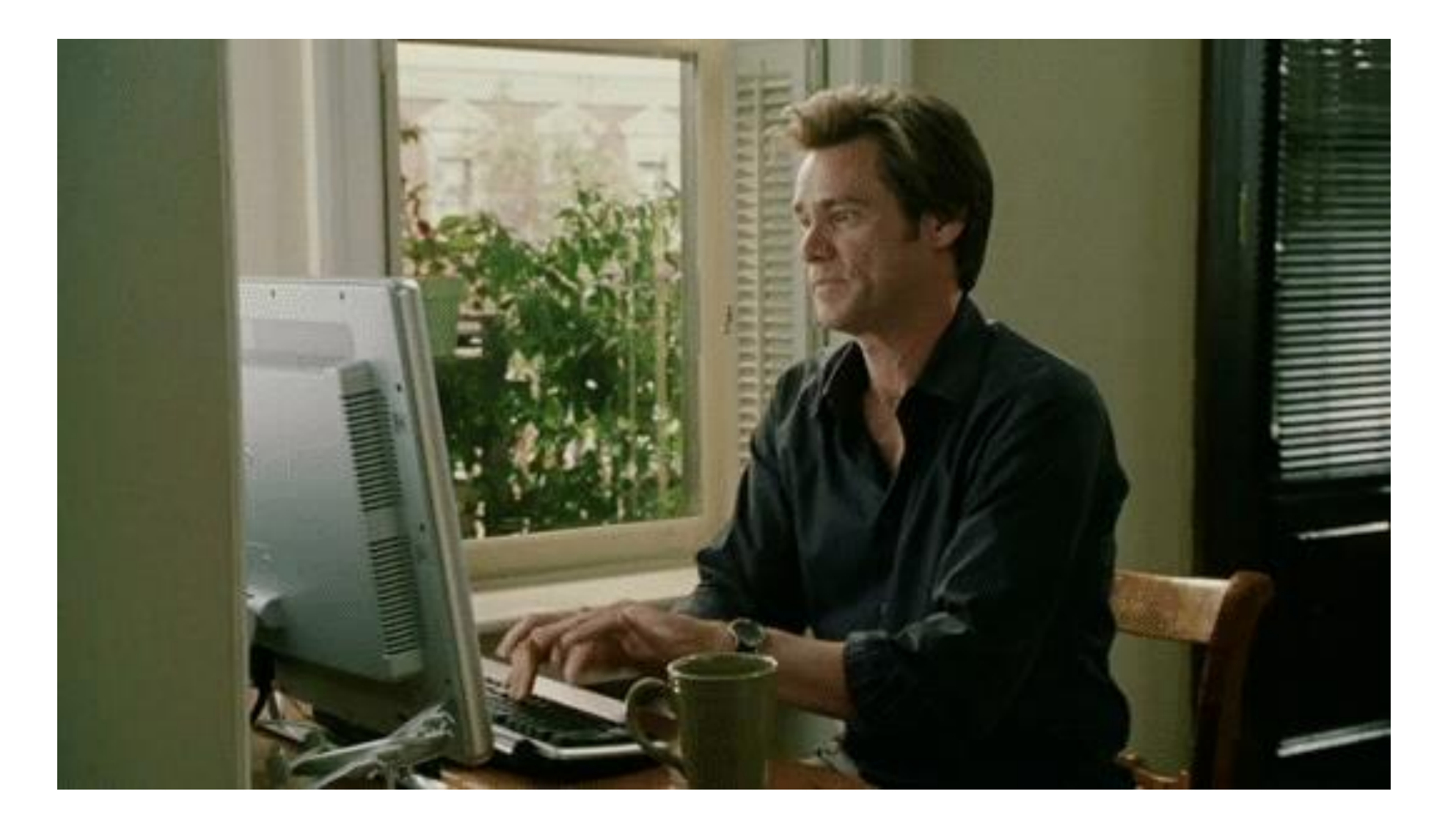

## Attention !

## **Je ne peux pas être sur My Business si :**

► Mon établissement est en cours de construction ou n'a pas encore ouvert au public.

► Je possède un bien immobilier en vente ou en location, tels que les <u>maisons de vacances</u>, les maisons témoins ou les appartements vacants. Toutefois, les agences qui gèrent les locations ou les ventes peuvent demander une validation.

► Maison de vacances pour Google : concerne les maisons habitées et louées ponctuellement et non à l'année comme les gîtes.

# A chacun de faire le maximum !

Faire en sorte que la fiche soit la plus complète possible avec les moyens dont on dispose.

- ► Coordonnées complètes
- ► Horaires d'ouverture
- ► Belles photos
- ► Collecte d'avis
- ► Visite virtuelle
- ► Etc. etc. !

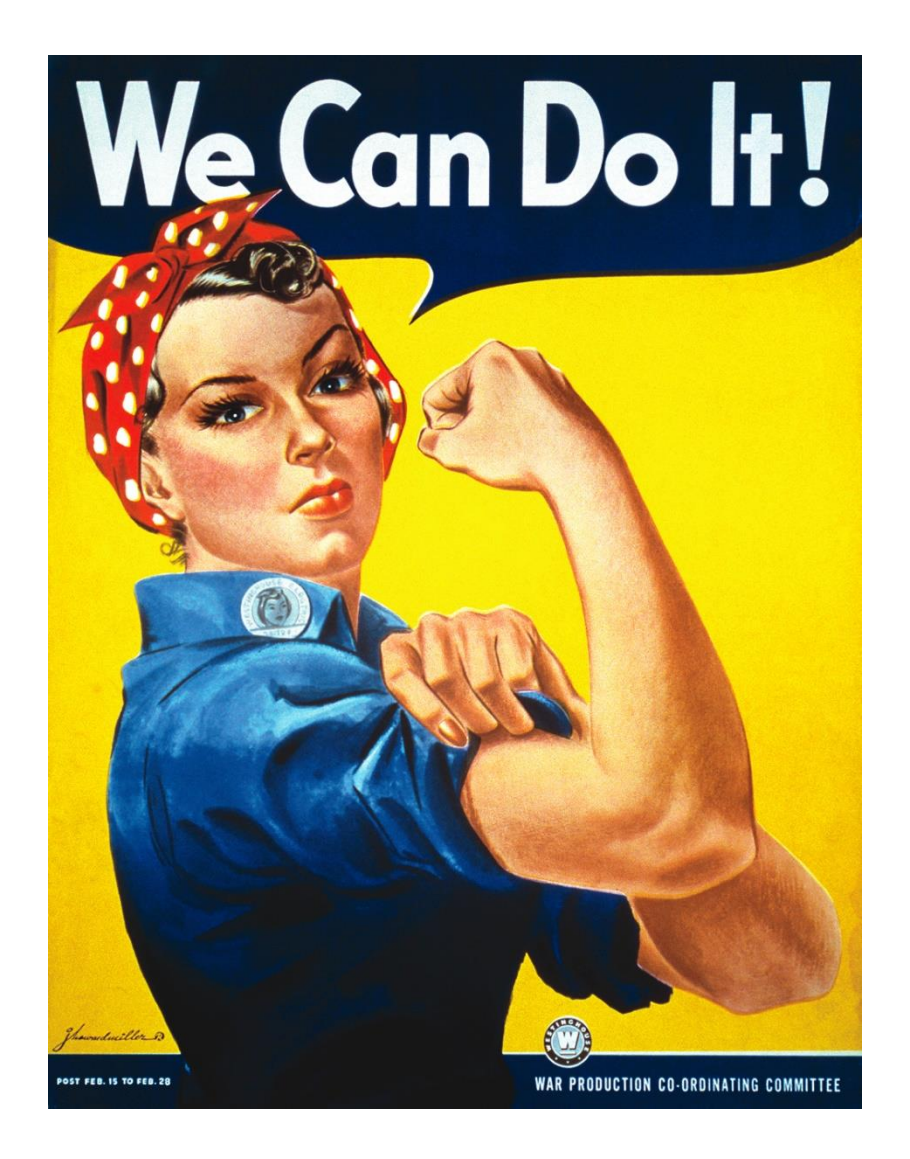

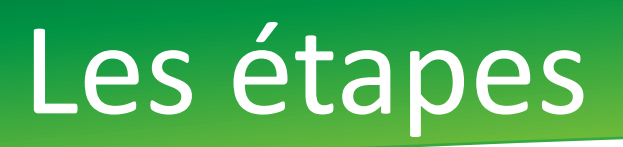

# 1. Création d'un Compte Google 2. Création de la page 3. Validation de la page 4. Faire vivre son entreprise sur My Business

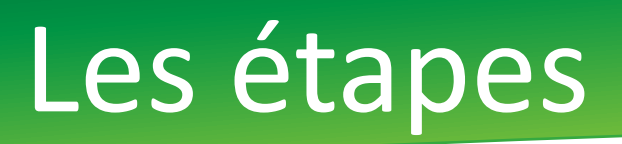

# **Pas de page sans compte Google**

*"Un compte Google est constitué d'une adresse mail et vous permet d'accéder à tous les produits Google tels que Gmail, YouTube et bien d'autres avec le même nom d'utilisateur et le même mot de passe."*

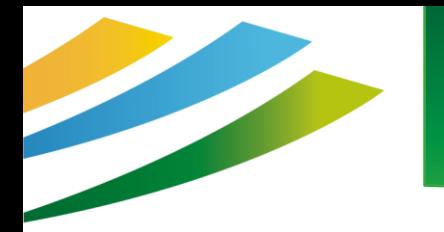

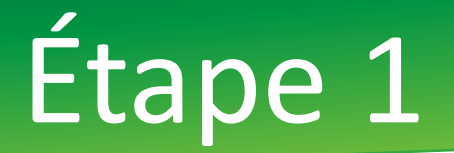

### ► J'ai déjà un compte ou une adresse gmail

Je me connecte et passe à l'étape suivante (étape 2)

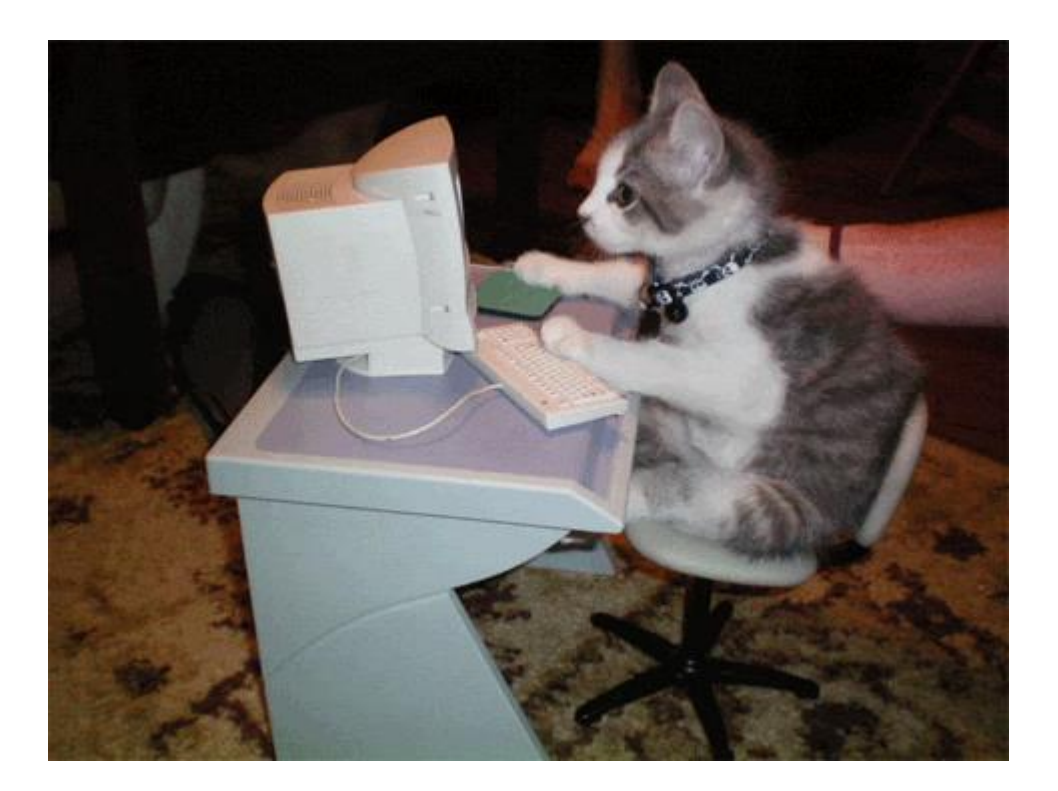

### Etape 1: créer son compte Google

### Le n'ai pas de compte ou d'adresse gmail

Google

Connexion

### Je me connecte à l'interface suivante : http://accounts.google.com/signup

### Créer votre compte Google

Vous n'avez besoin que d'un compte Vous n'avez besoin que d'un compte gratuit pour accéder à tous les services Google.

G

Tout est à portée de main Passez d'un appareil à l'autre, sans jamais perdre le fil.

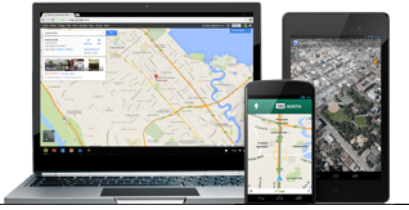

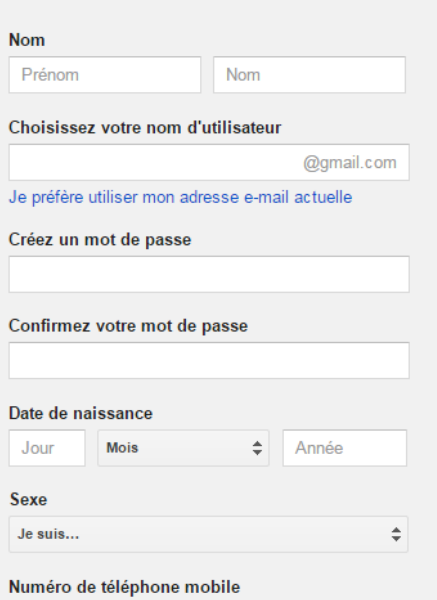

### Etape 1 : créer son compte Google

**Option 1 : Je conserve mon adresse mail actuelle**

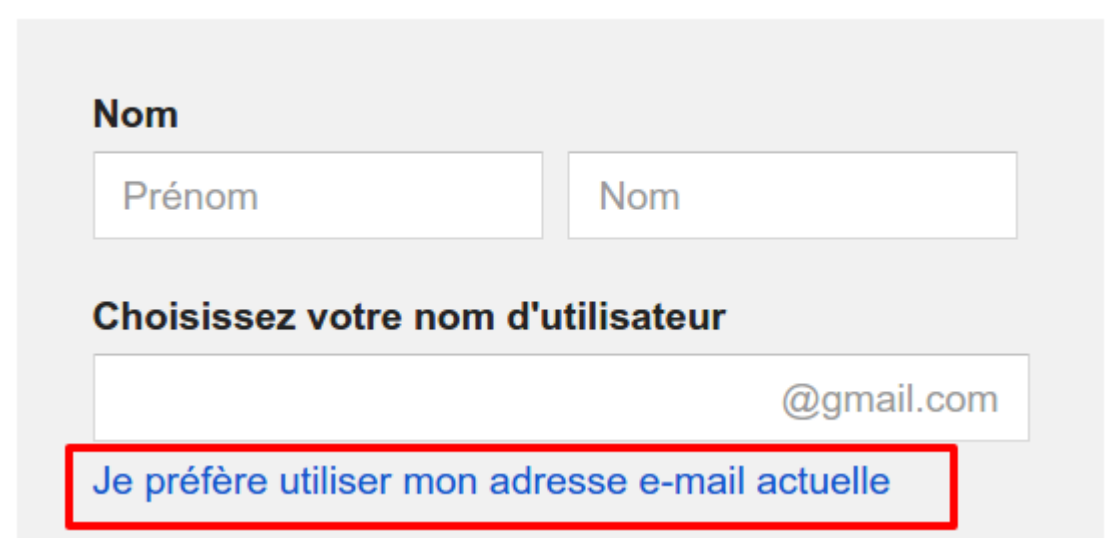

► Complétez les informations demandées

Un mail vous sera envoyé par Google pour expliquer la procédure à suivre.
### Etape 1 : créer son compte Google

#### Option 2 : Je créé une adresse gmail

Complétez les informations demandées

Vous n'avez besoin que d'un compte n'avez besoin que d'un compte gratuit pour accéder à tous les services Google.

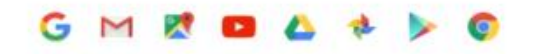

Tout est à portée de main Passez d'un appareil à l'autre, sans jamais perdre le fil.

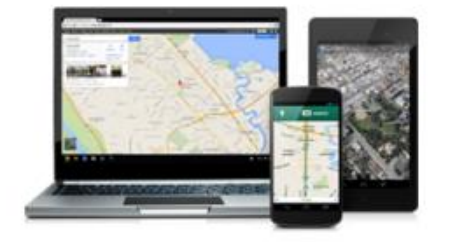

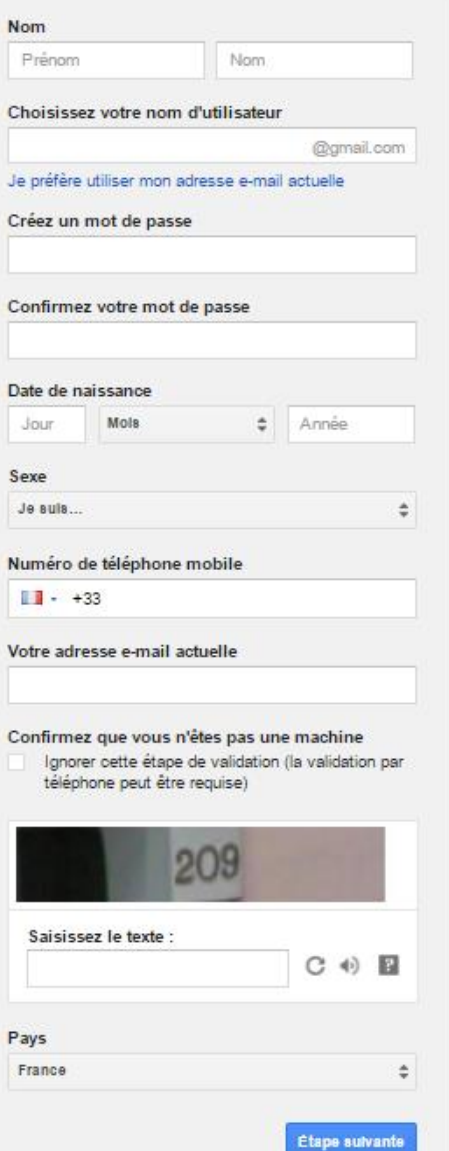

 $\mathsf{P}$ 

Je

Nur T.

Cor

Pay

### Une fois connecté

Google

 $\alpha$  is

₩

Accéder aux applications, consulter les notifications et modifier votre compte

#### Bienvenue!

#### Voici votre nouvelle adresse e-mail : antcanigo@gmail.com

Nous vous remercions d'avoir créé un compte Google. Utilisez-le pour vous abonner aux chaînes YouTube, pour participer gratuitement à des chats vidéo, pour enregistrer vos lieux favoris sur Google Maps, et bien plus encore.

Continuer

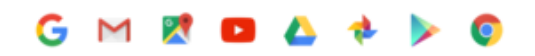

### Toutes les options sont là!

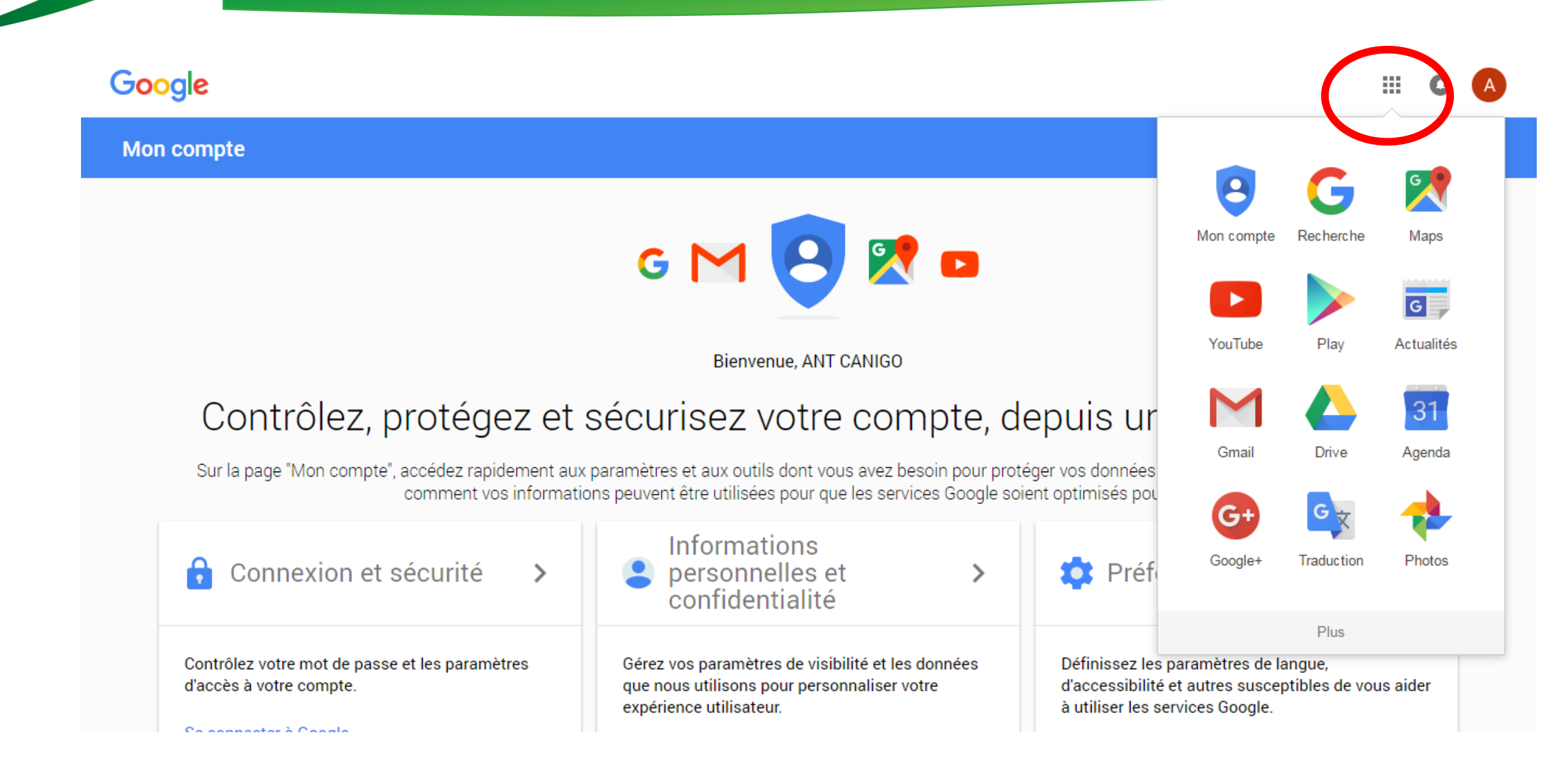

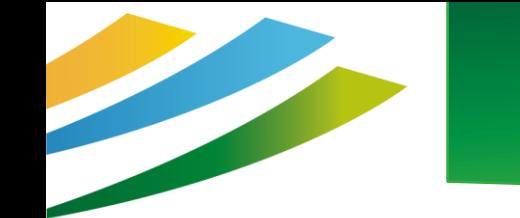

### Etape 2 : Création de la page

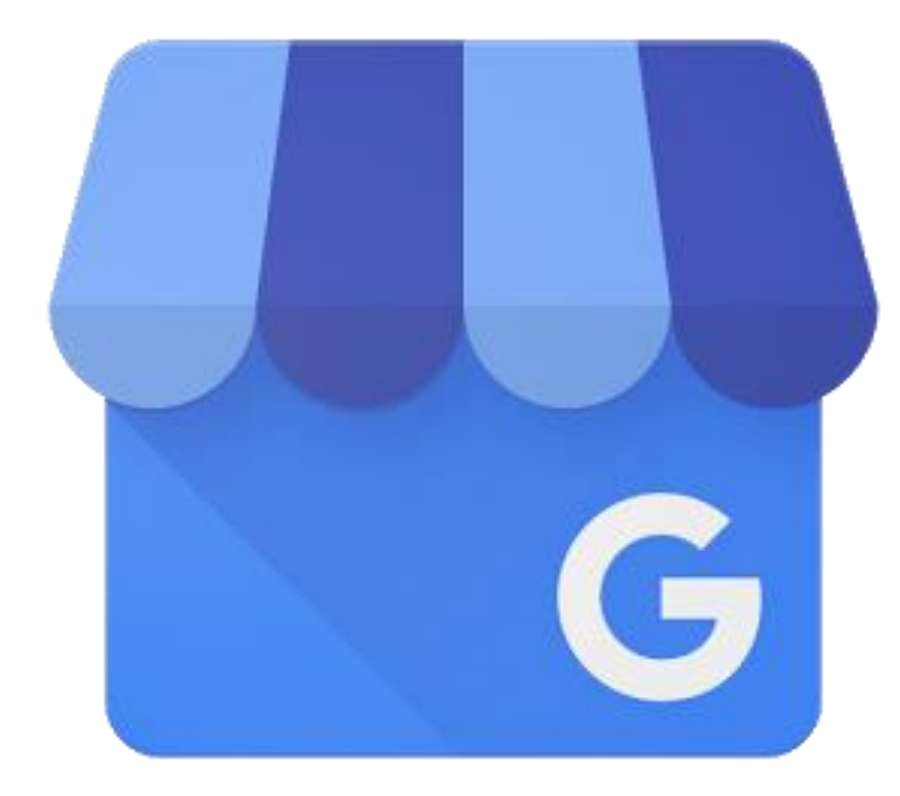

## L'icône « My Business »

Pour certains, vous la retrouverez parmi toutes les icônes proposées. Cliquez alors dessus.

### Pour d'autres, il faudra vous rendre à cette adresse : <https://www.google.fr/intl/fr/business/>

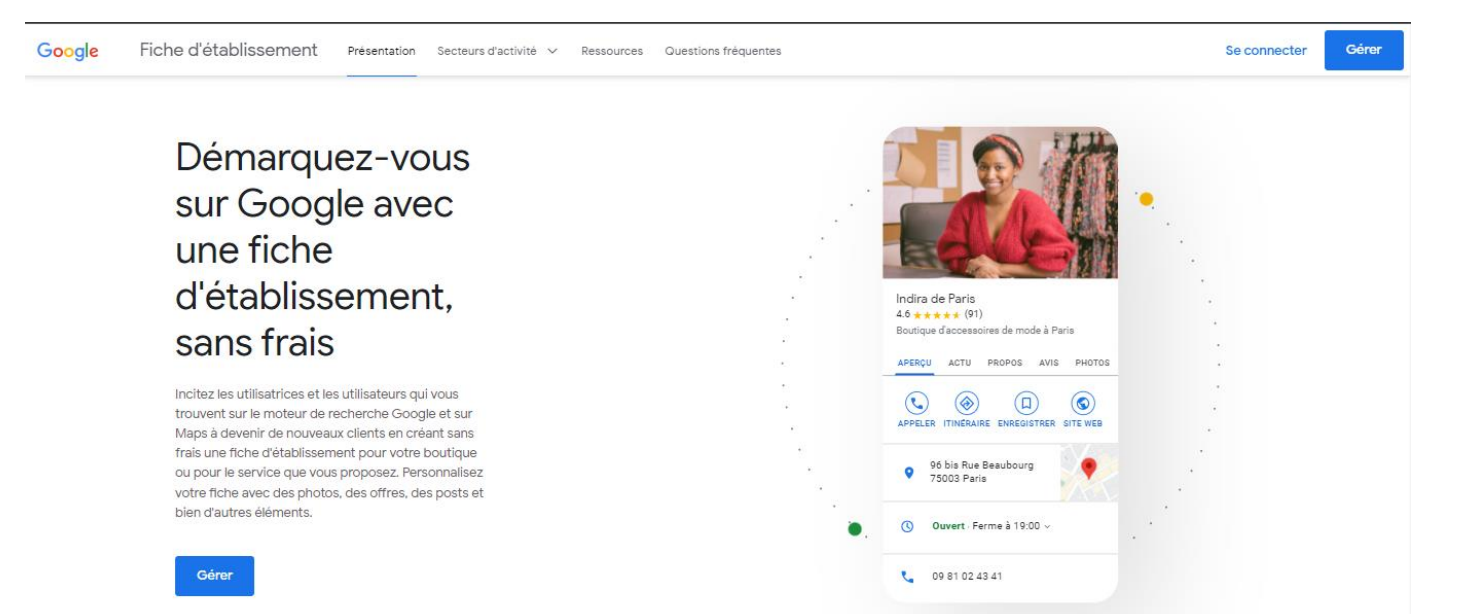

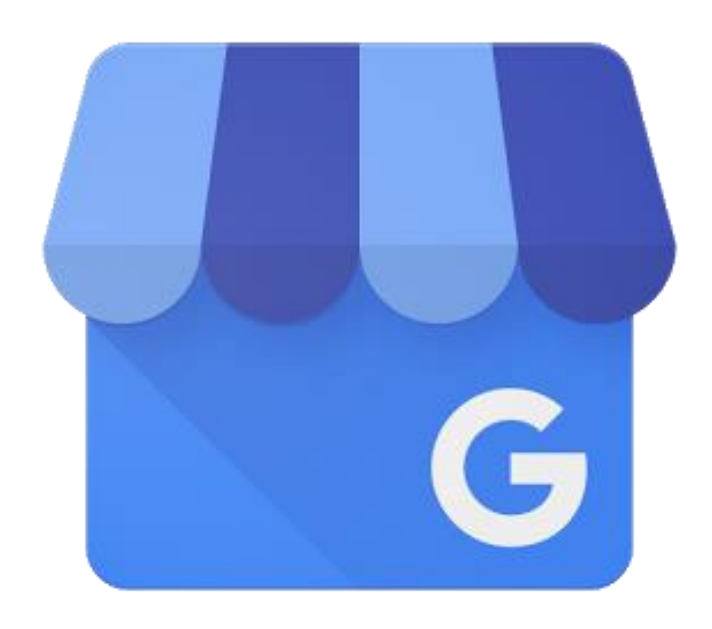

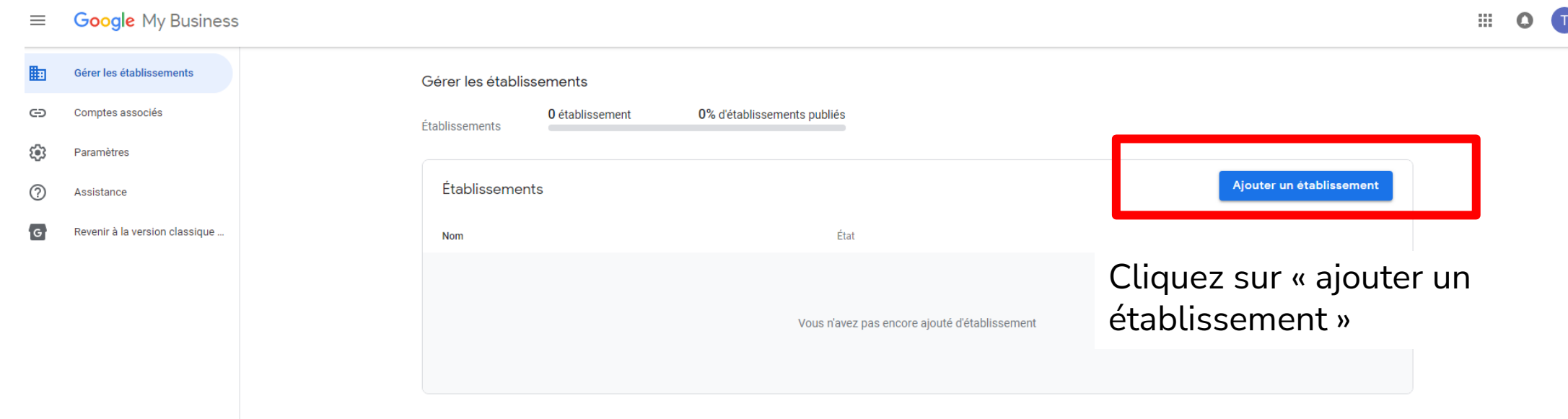

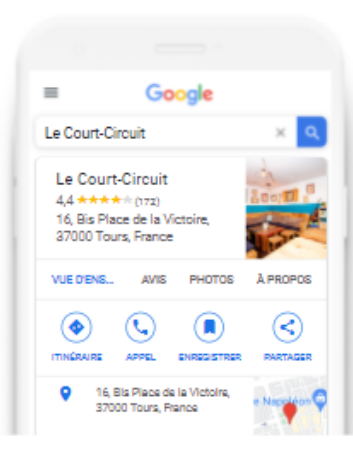

Rechercher et gérer votre établissement

#### mas de l'estra  $\circ$

mas de l'estra Créer un établissement de ce nom

Mas de l'Estrade cami de l estrade, Rigarda

#### MAS L'ESTRADA CASA

**RURAL** Calders, Espagne

Mas L 'Estrada Santa Eulalia de Puigoriol, Espagne

Villa Mas Estrada Carretera de la Serra Magra, Riudarenes, Espagne

#### Je renseigne le nom de l'établissement **La fiche est déjà présente sur Google Business et appartient déjà à quelqu'un**, alors vous devez demander l'accès

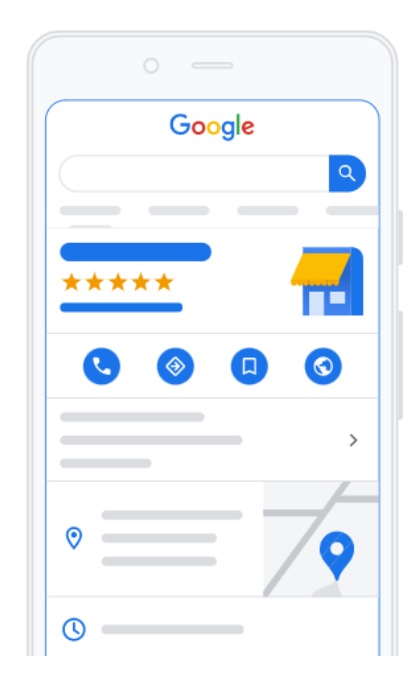

#### Cette fiche d'établissement a déjà été revendiquée

an...@gmail.com a déjà fait valider cette fiche d'établissement. Si cette adresse e-mail vous appartient, suivez le guide de récupération de compte

Si vous souhaitez toujours ajouter cette fiche d'établissement à votre compte, vous pouvez en demander l'accès au propriétaire actuel. En savoir plus.

Si vous voulez modifier les informations de cette fiche d'établissement sur Google, vous pouvez aussi nous signaler un problème. Nous pourrons ainsi l'examiner plus rapidement.

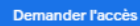

Je renseigne le nom de l'établissement **La fiche est déjà présente sur Google Business et n'est pas revendiquée,** je peux me l'approprier

> Quel est le nom de votre établissement?

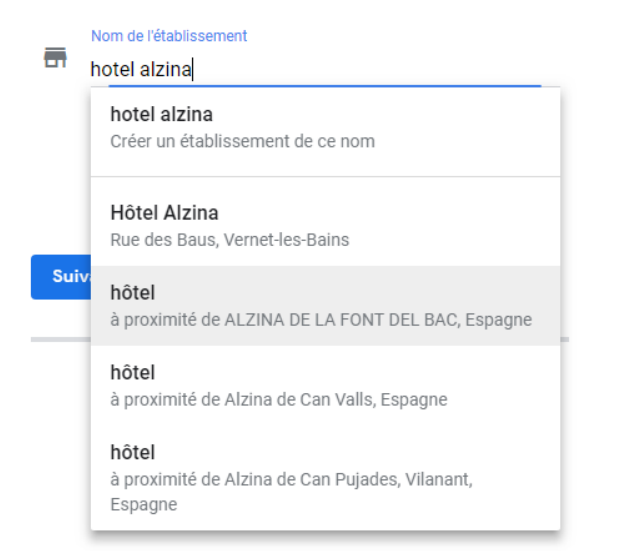

Je sélectionne mon établissement proposé par Google et je valide les informations le concernant (adresse, localisation, coordonnées, catégorie)

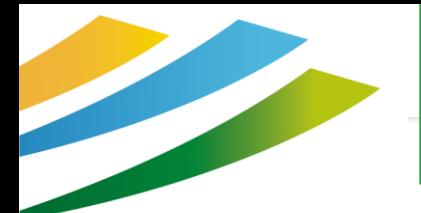

## Validez les informations

#### Sélectionner une méthode de validation

Pour représenter cette entreprise sur Google et bénéficier de toutes les fonctionnalités de gestion, vous devez confirmer qu'elle vous appartient.

Sélectionnez le mode d'envoi de votre code de validation. En savoir plus

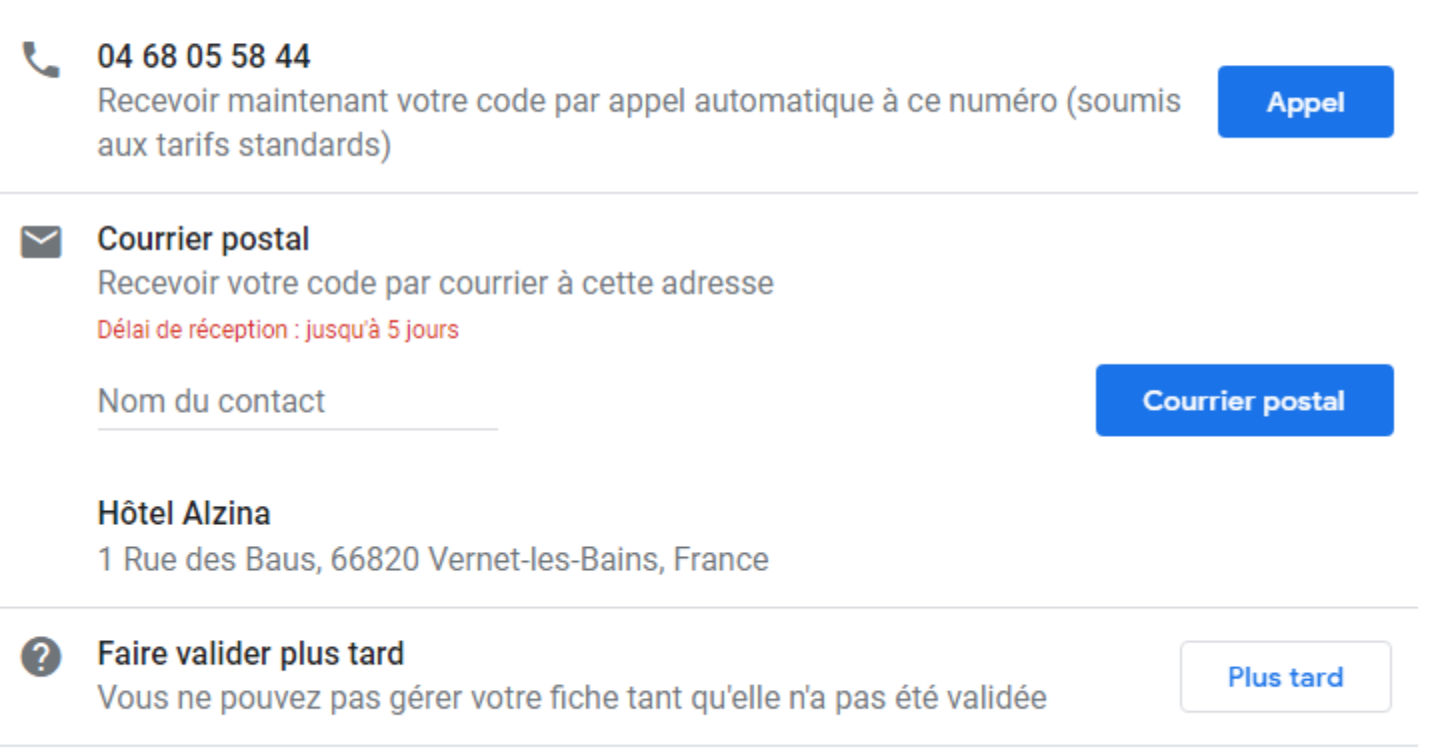

Je renseigne le nom de l'établissement **La fiche n'existe pas,** je peux la créer.

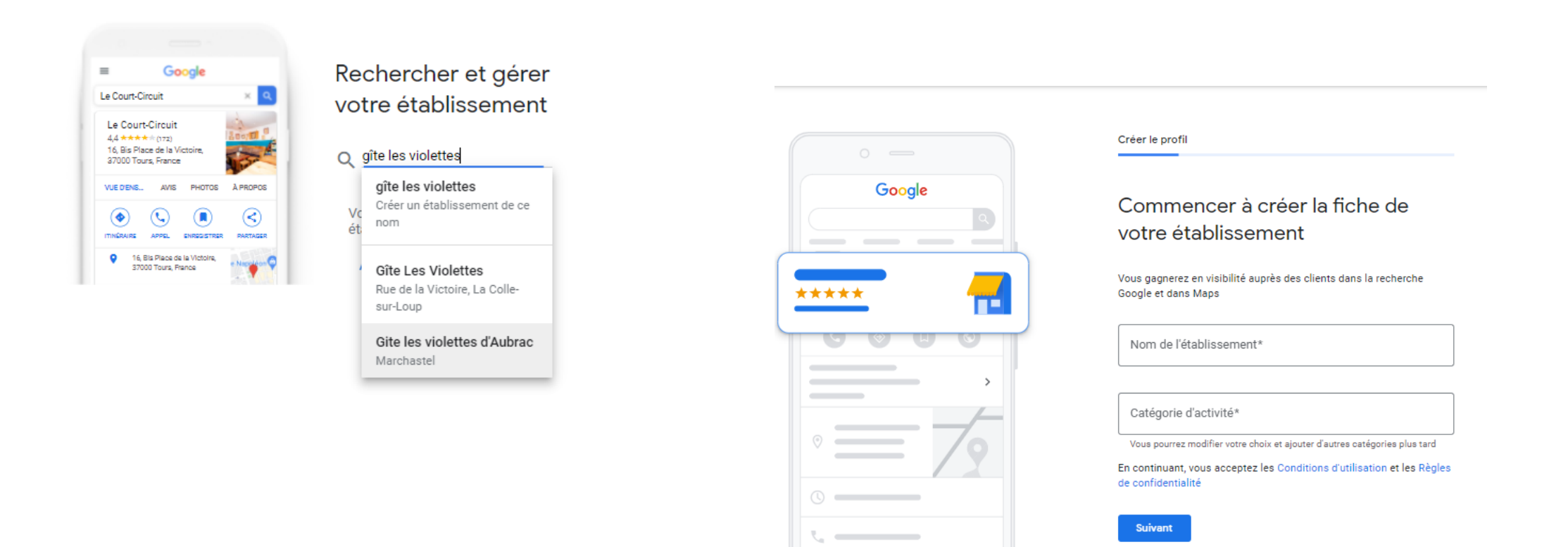

#### Je sélectionne une catégorie Je renseigne les coordonnées et suis les étapes Sélectionnez la catégorie qui décrit le  $\leftarrow$ Quelles coordonnées souhaitez-vous  $\leftarrow$ Restez informé mieux votre activité présenter aux clients ? Aimeriez-vous recevoir des recommandations et des conseils personnalisés pour améliorer la visibilité de votre Cela permet aux clients qui recherchent un établissement Indiquez ces informations sur votre fiche pour permettre à établissement sur Google ? comme le vôtre de vous trouver plus facilement. En savoir vos clients de vous contacter (facultatif) plus  $\bigcirc$  Oui  $\bigcap$  Non ▼ Numéro de téléphone du contact Catégorie d'activité  $\alpha$ Gîte **Suivant** URL du site Web actuel Gîte Gîte de montagne Gastro-entérologue Je n'ai pas besoin d'un site Web Géomètre Grossiste  $\bigcirc$ Créez gratuitement un site Web à partir de vos informations. En savoir plus Agriculteur Grossiste en confiserie Grossiste en fruits **Suivant** Grossiste en vins Grossiste en café Grossiste en riz

Pour les locations : maison de vacances ou appartement de vacances, gîte ou locations d'appartement de vacances

#### Dans certains cas, Google vous propose d'ajouter des horaires d'ouverture.

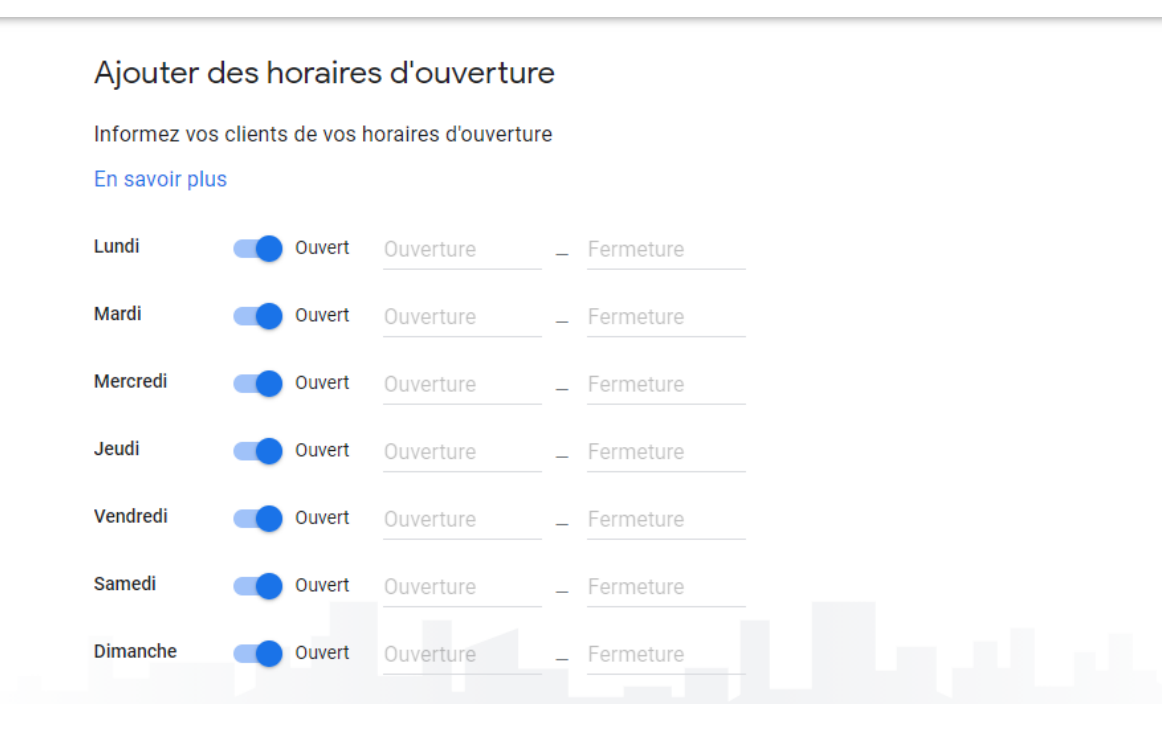

#### Et des photos

← Ajoutez des photos de votre établissement

Mettez en avant vos produits ou services et montrez aux clients l'intérieur de votre établissement

#### En savoir plus

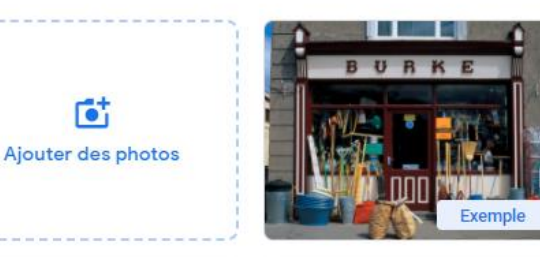

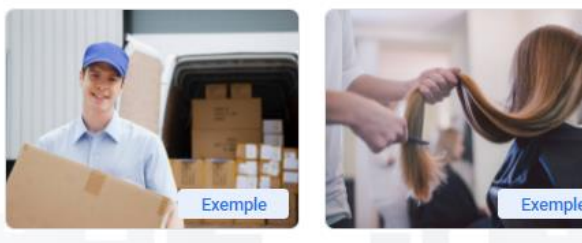

Les photos redressées et bien éclairées sont généralement plus lisibles

#### Je termine l'enregistrement des infos

#### Terminer et faire valider cet  $\leftarrow$ établissement

Pour gérer votre fiche, vous devez faire valider votre association à cet établissement. Une fois cette validation effectuée, vous bénéficierez des avantages suivants :

- De nouveaux clients pourront vous trouver dans la recherche Google et dans Maps.
- ✓ Assurez la promotion de votre établissement avec des photos et des posts.
- Effectuez le suivi des statistiques sur l'établissement vous permettant de mieux comprendre votre clientèle.
- ✓ Répondre aux avis laissés par les clients

**Terminer** 

#### le sélectionne la méthode de validation

#### Sélectionner une méthode de validation

Pour représenter cette entreprise sur Google et bénéficier de toutes les fonctionnalités de gestion, vous devez confirmer qu'elle vous appartient.

Sélectionnez le mode d'envoi de votre code de validation. En savoir plus

**Courrier postal** Recevoir votre code par courrier à cette adresse Délai de réception : jusqu'à 5 jours

**VEBER EMILIE** 

**Courrier postal** 

gîte les violettes 4bis chemin de la foret du saint vincent, 66820 VERNET-LES-BAINS, France

**Plus d'options** 

## La validation !

Une fois toutes les informations renseignées, il n'y a plus qu'à attendre que Google vous envoie, par la Poste, un **code d'accès** pour finaliser l'inscription.

Une fois reçu, connectez vous à votre compte :

**Google My Business** 

- En cliquant sur les 9 petits carrés des applications google puis « Fiche établissement »

- sur cette URL <https://business.google.com/locations>
- En faisant une recherche sur Google quand je suis déjà connectée à mon compte

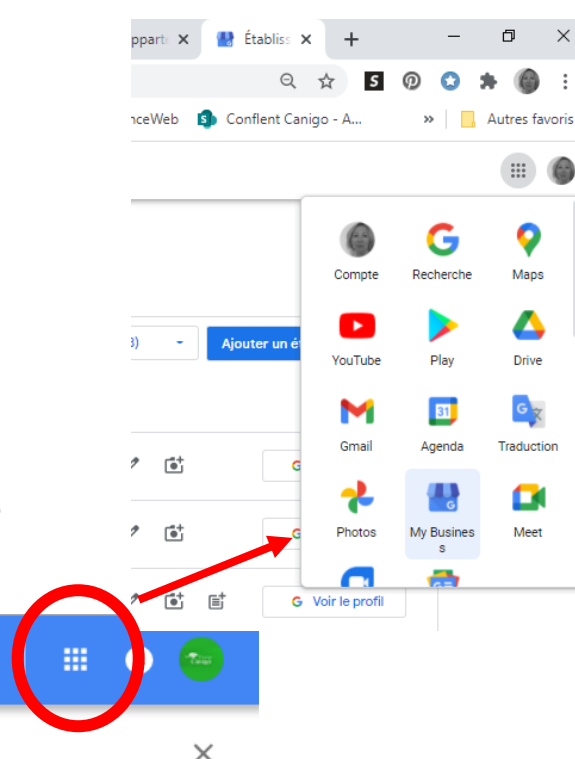

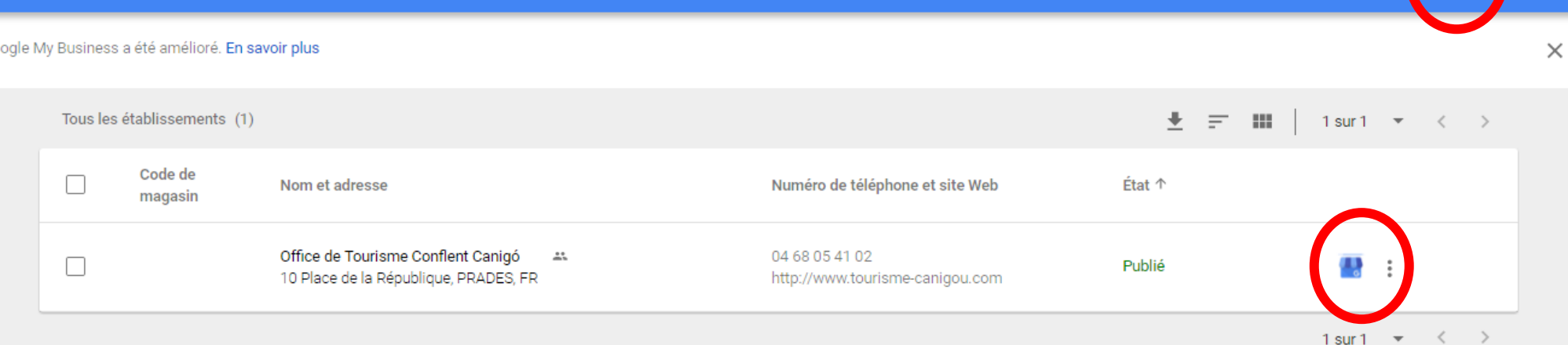

### Etape 3 :Modifiez mes informations

### **Toutes les modifications se font désormais depuis la page de recherche**

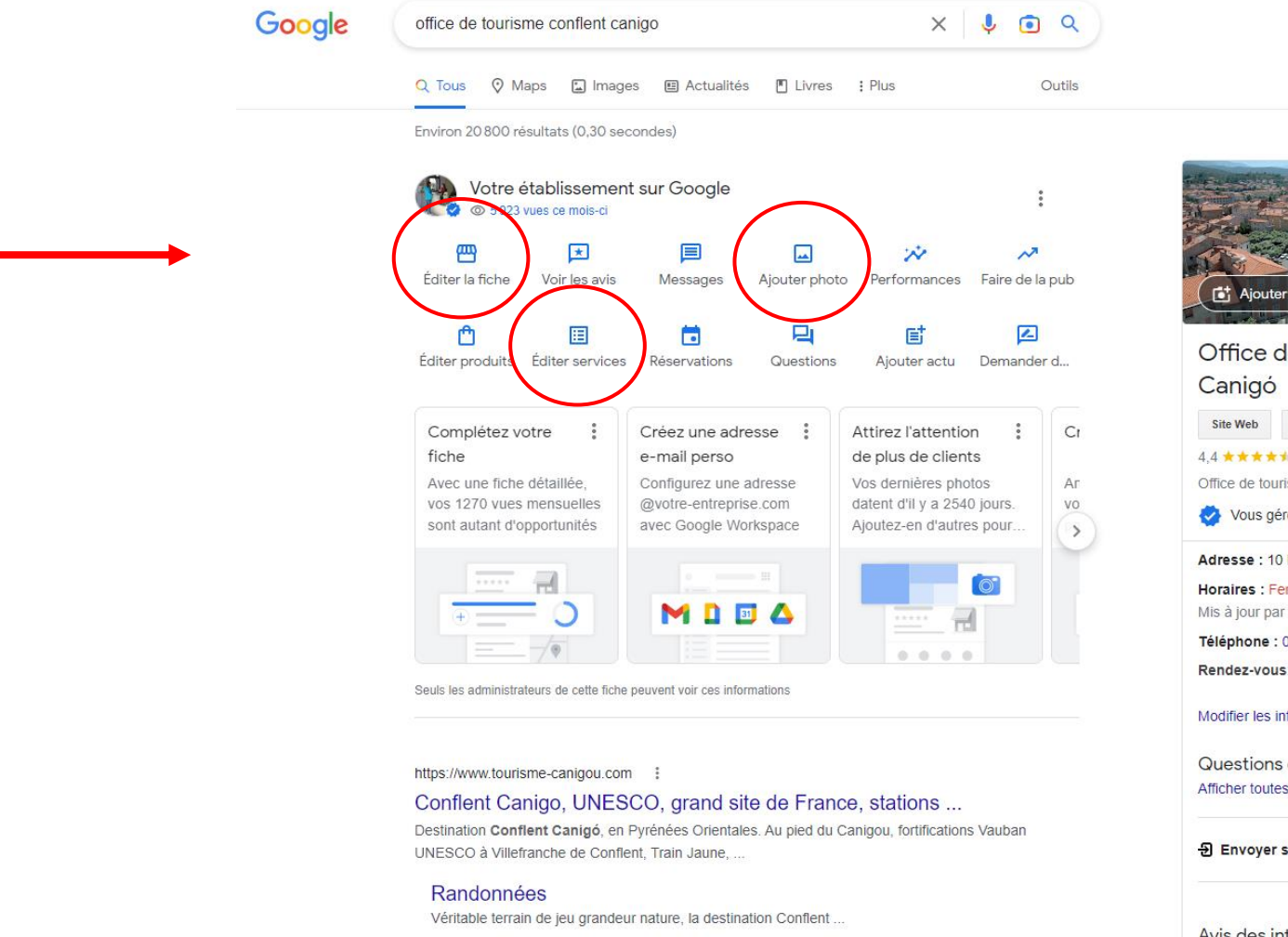

1992 - 1992 - 19

Office de Tourisme Conflent 中, Itinéraire Enregistrer Appeler 4.4 ★★★★ 68 avis Google ① Office de tourisme à Prades Vous gérez cette fiche d'établissement Adresse : 10 Pl. de la République, 66500 Prades Horaires : Fermé · Ouvre à 14:00 -Mis à jour par l'entreprise il y a 12 semaines Téléphone : 04 68 05 41 02 Rendez-vous: tourisme-canigou.com Fournisseurs © Modifier les infos Questions et réponses Poser une question Afficher toutes les questions (2) 日 Envoyer sur votre téléphone Envoyer Avis des internautes <sup>1</sup>

Sant Pere de Pra

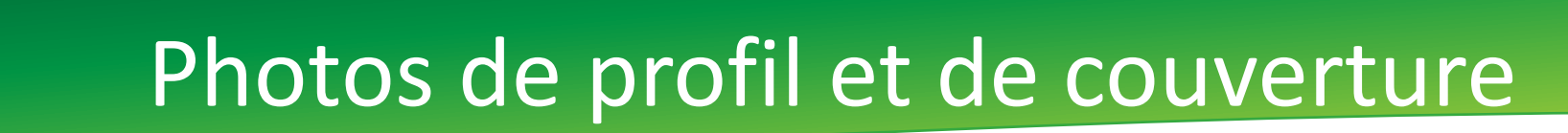

**Montrez vous ! Les touristes aiment savoir chez qui ils vont aller !**

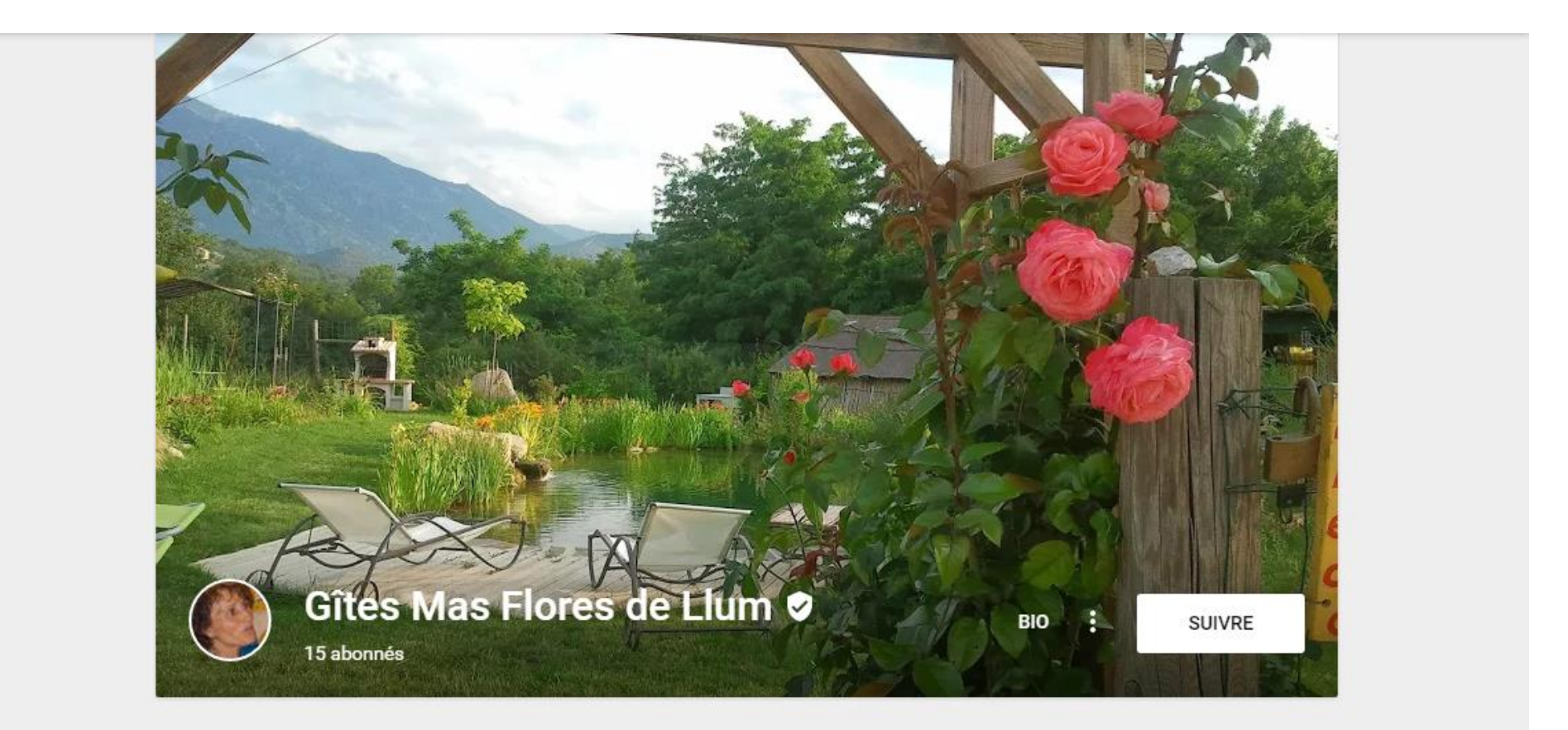

## Les photos par thématique

Je complète avec un maximum de photos de BONNE qualité et qui mettent en **VALEUR votre** structure

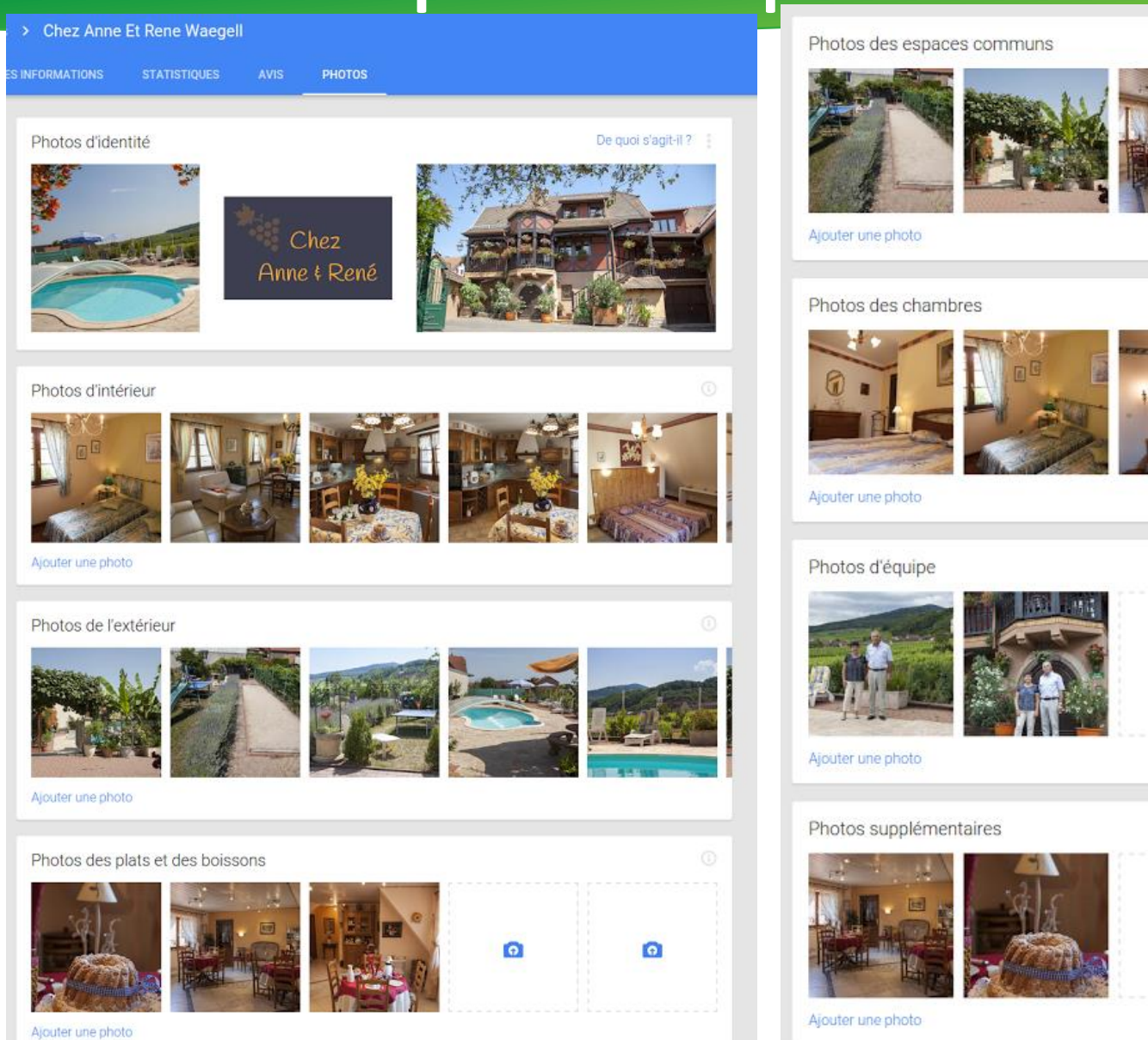

 $\bullet$ 

 $\bullet$ 

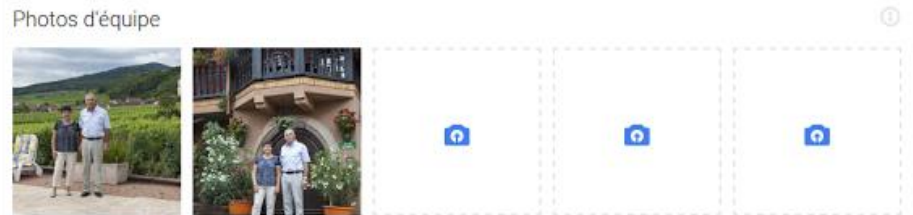

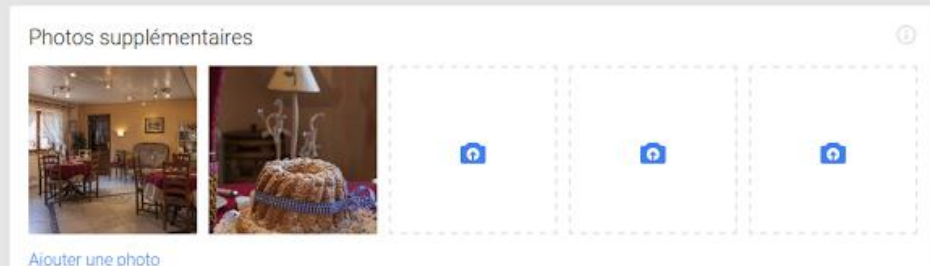

## Pour télécharger les photos

ne Conflent Can Office de Tourisme Conflent Canigó  $AO$  $I$ T $201$ Photos du propi

► Ajoutez une première photo

► Basculez sur l'onglet photo

► sélectionnez l' « album » où vous souhaitez ajouter de nouvelles photos

## Pour télécharger les photos

#### Photos d'intérieur

#### Photos d'intérieur

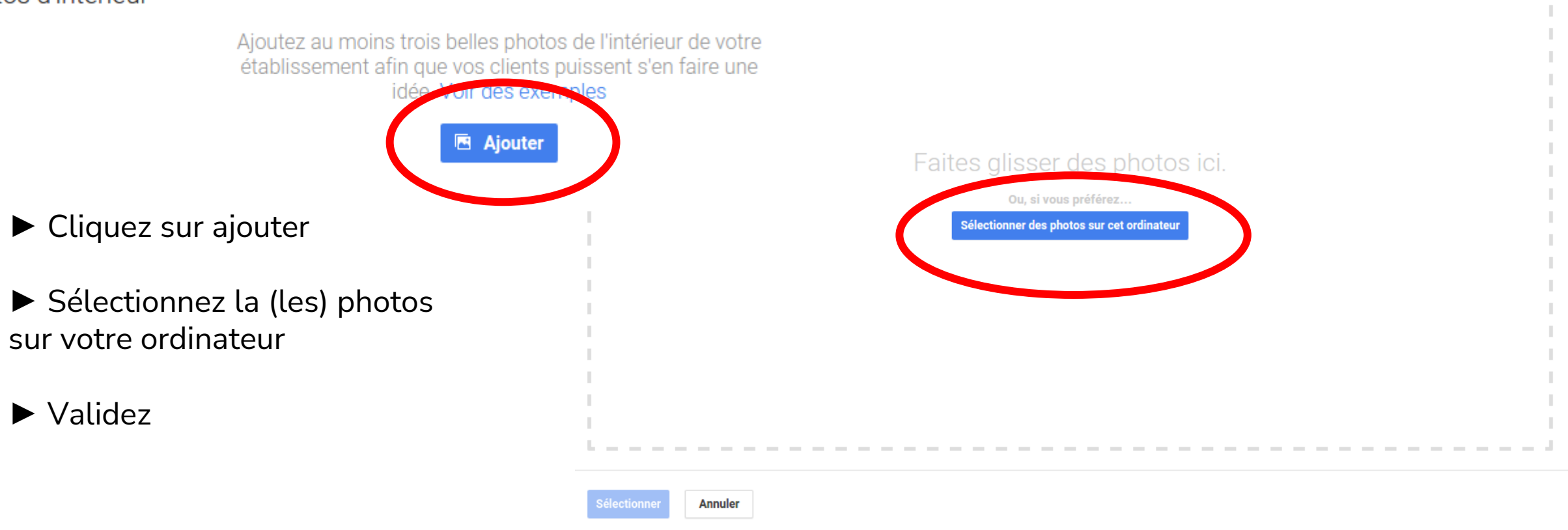

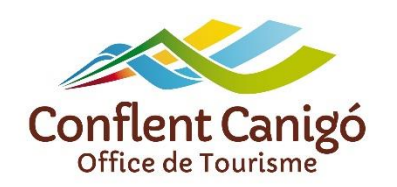

Et le résultat ?

 $\equiv$  flores del llum

ENREGISTRER RECHERCHER

Réserver une chambre

dim. 24 avr.

曲

TV)

 $\circ$ 

ENVOYER

**VERS VOTRE TÉI ÉPHONE** 

lun, 25 avr.

Pour connaître les tarifs et la disponibilité

↸

**PARTAGER** 

### Un diaporama pleine page !

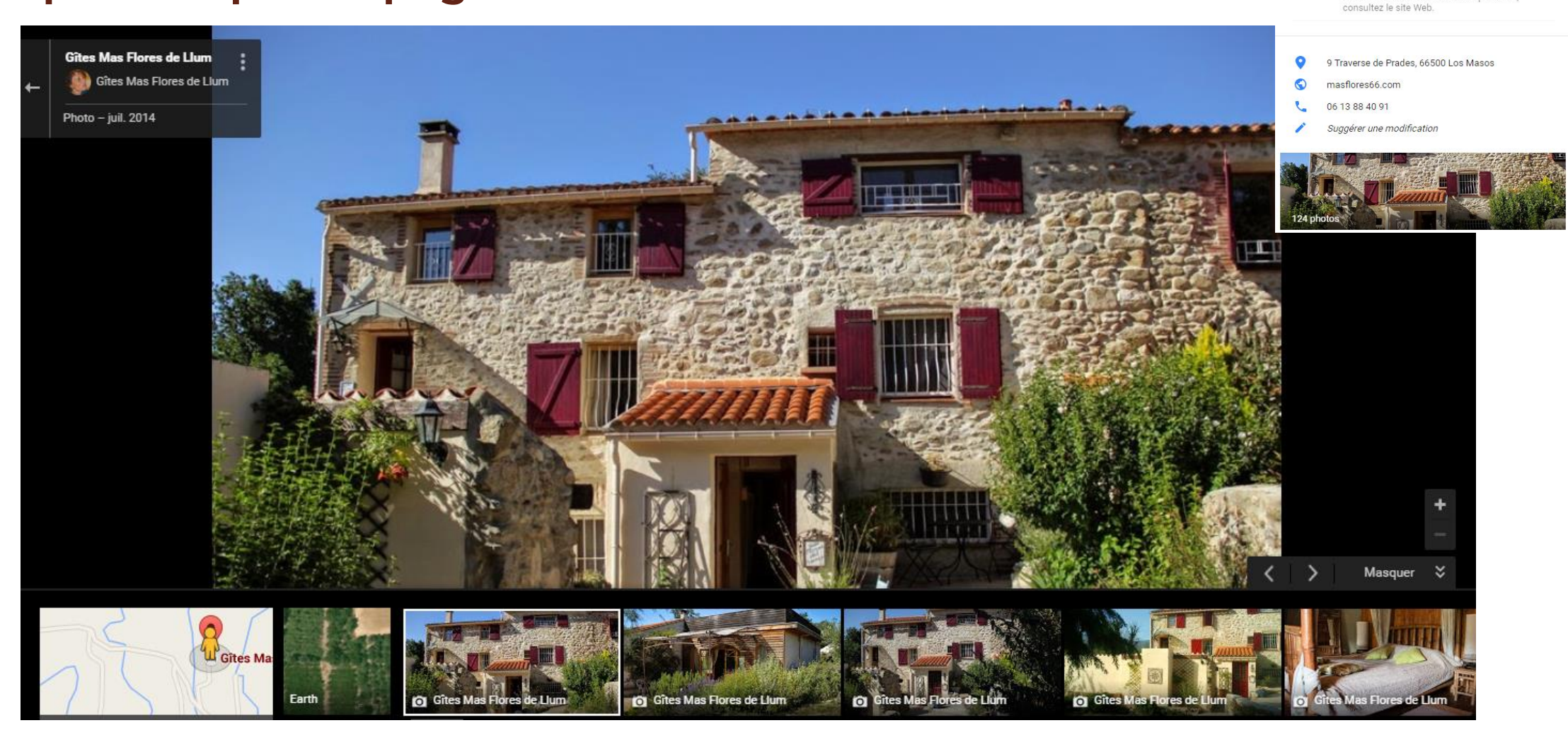

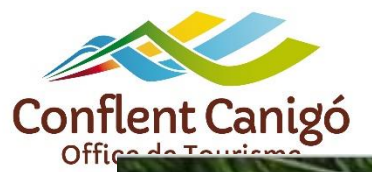

### Et avec une visite virtuelle ?

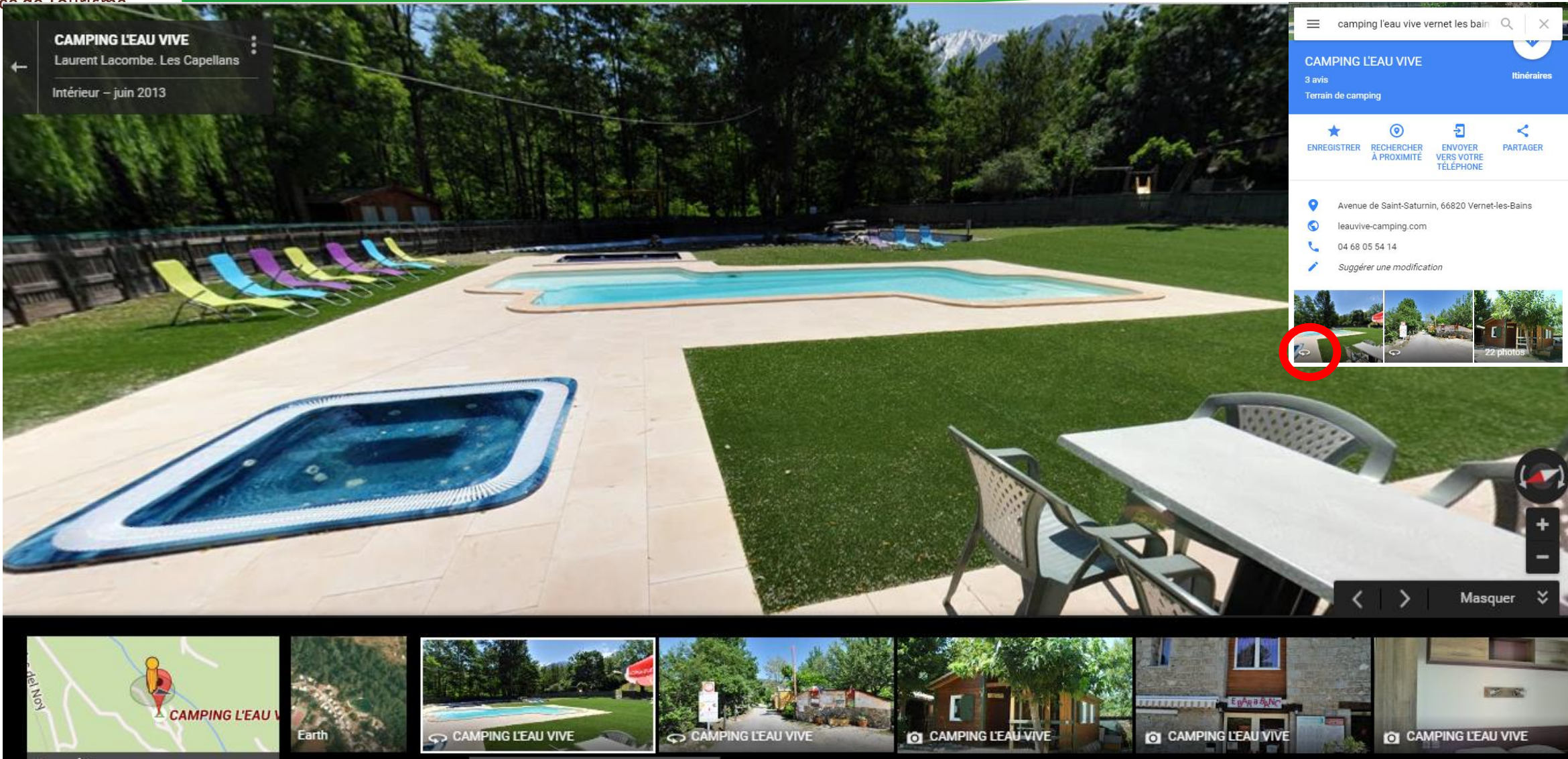

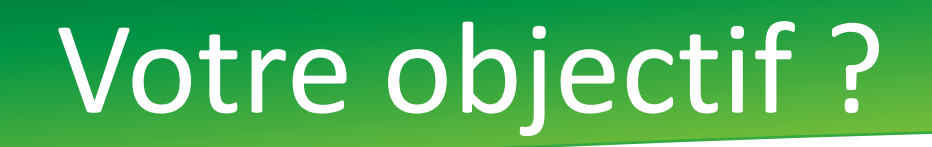

### **► Compléter la fiche à 100%**

Vous avez terminé. N'oubliez pas de tenir ces informations à jour.

100 % terminés

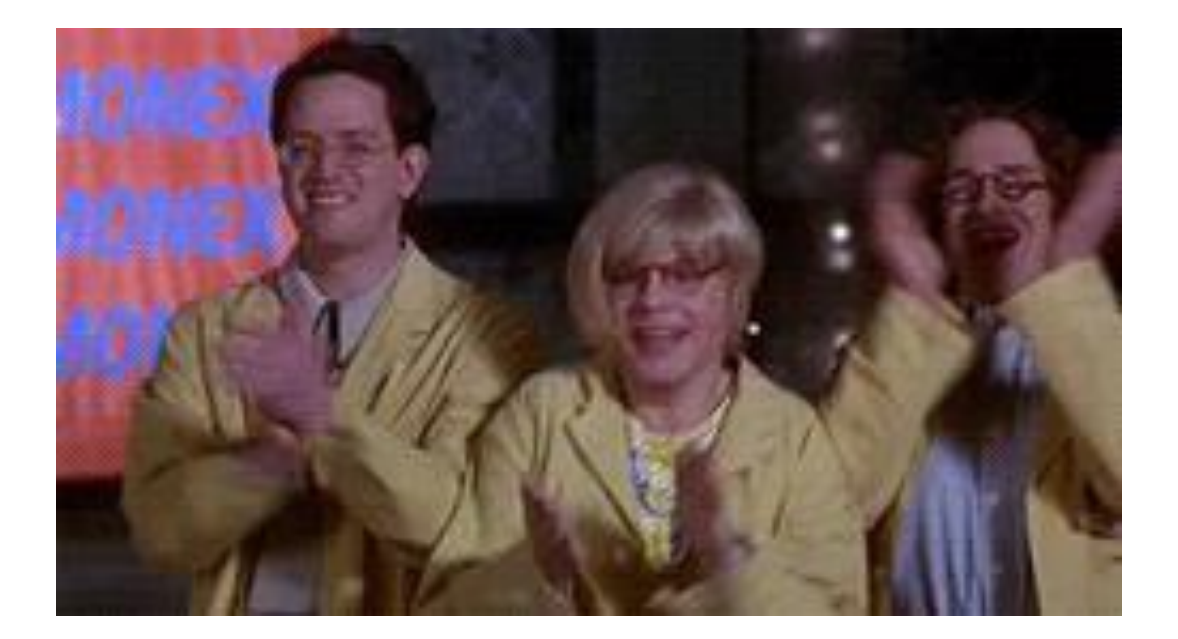

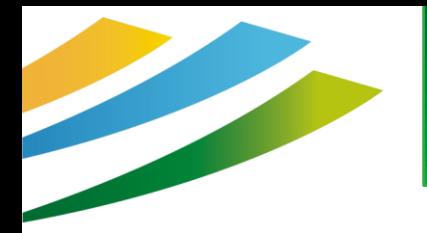

## Bon à savoir

- ► Il est possible d'ajouter plusieurs administrateurs sur une page
- ► Si on ne souhaite plus être administrateur, on peut « passer la main »

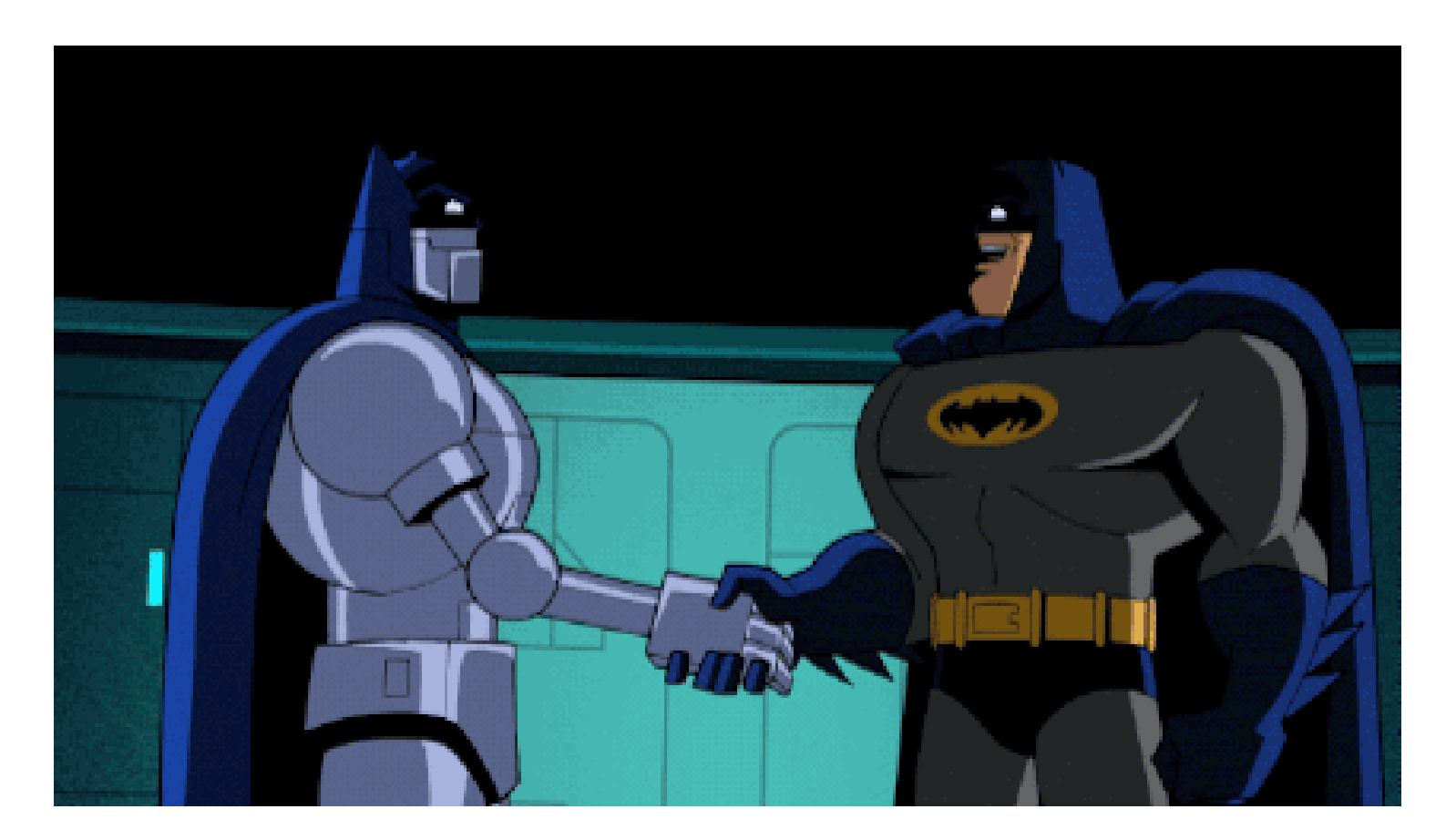

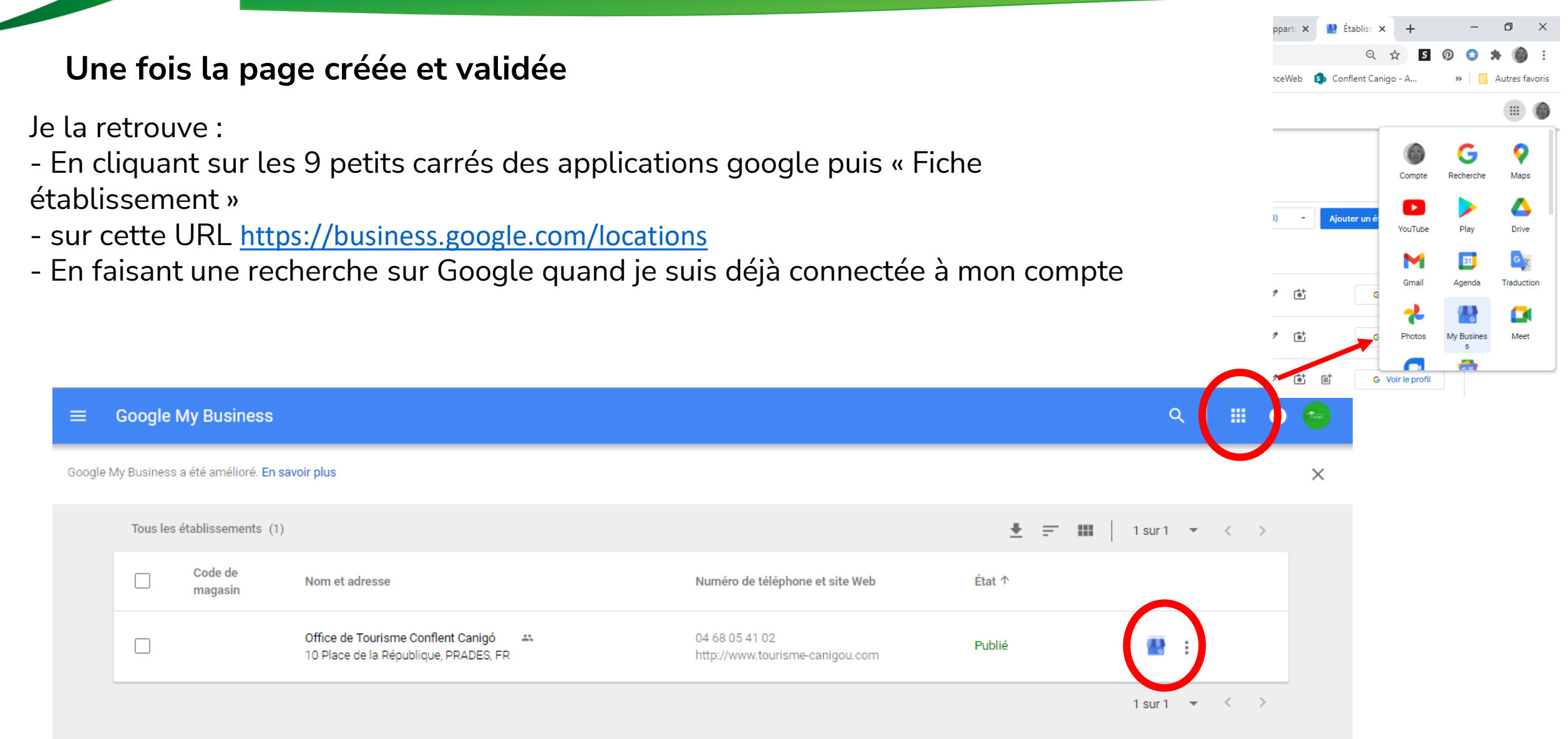

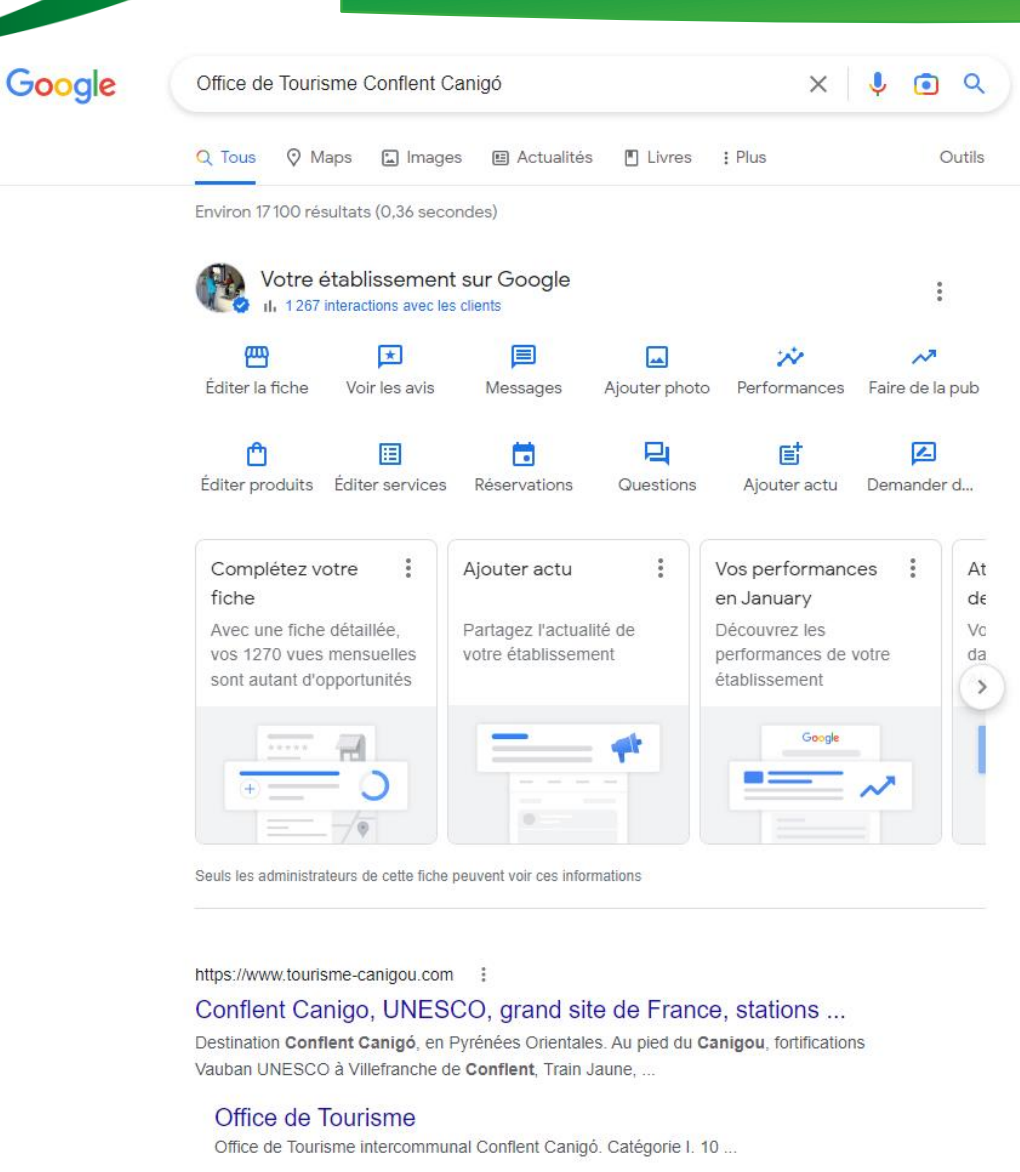

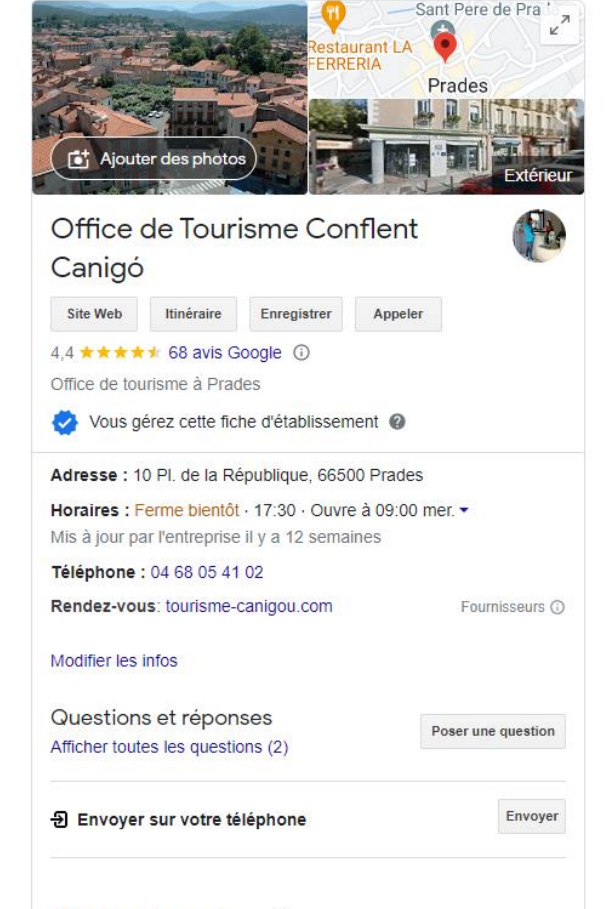

Je mets à jour régulièrement mes informations : Changement d'horaires d'ouverture selon la saison, ouverture spéciale, ajout d'un descriptif (quand cela est possible), d'une seconde catégorie, ….

Avis des internautes (i)

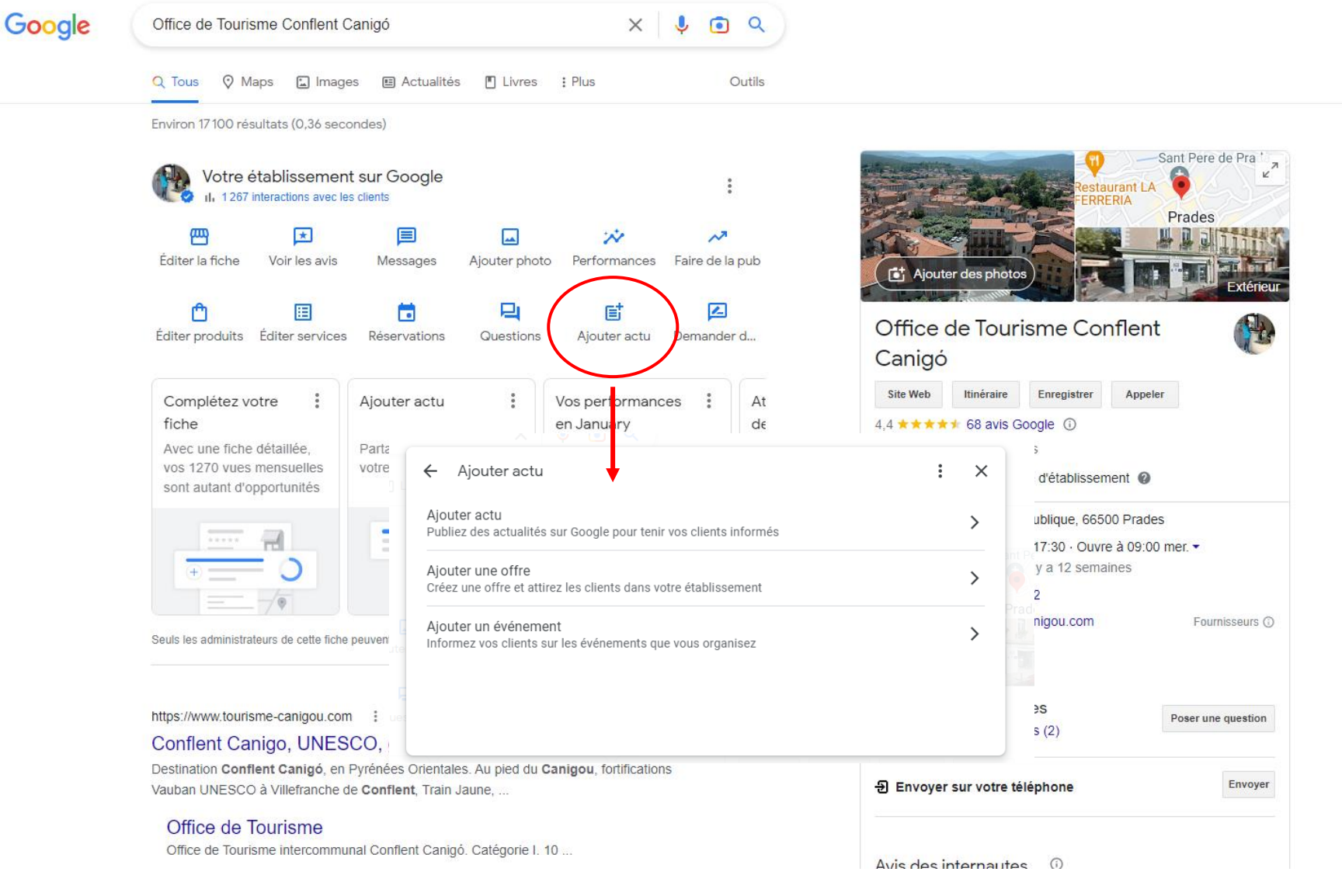

Je pense à réaliser des « posts » pour garder le contact avec les internautes : je peux ajouter des offres, une nouveauté, un évènement. Ces posts participent à la vie de votre fiche, et Google met en avant celles qui « vivent ».

#### **Quand la page a un peu d'ancienneté** :

► Je peux accéder à la **performance** de la fiche (**statistiques)**

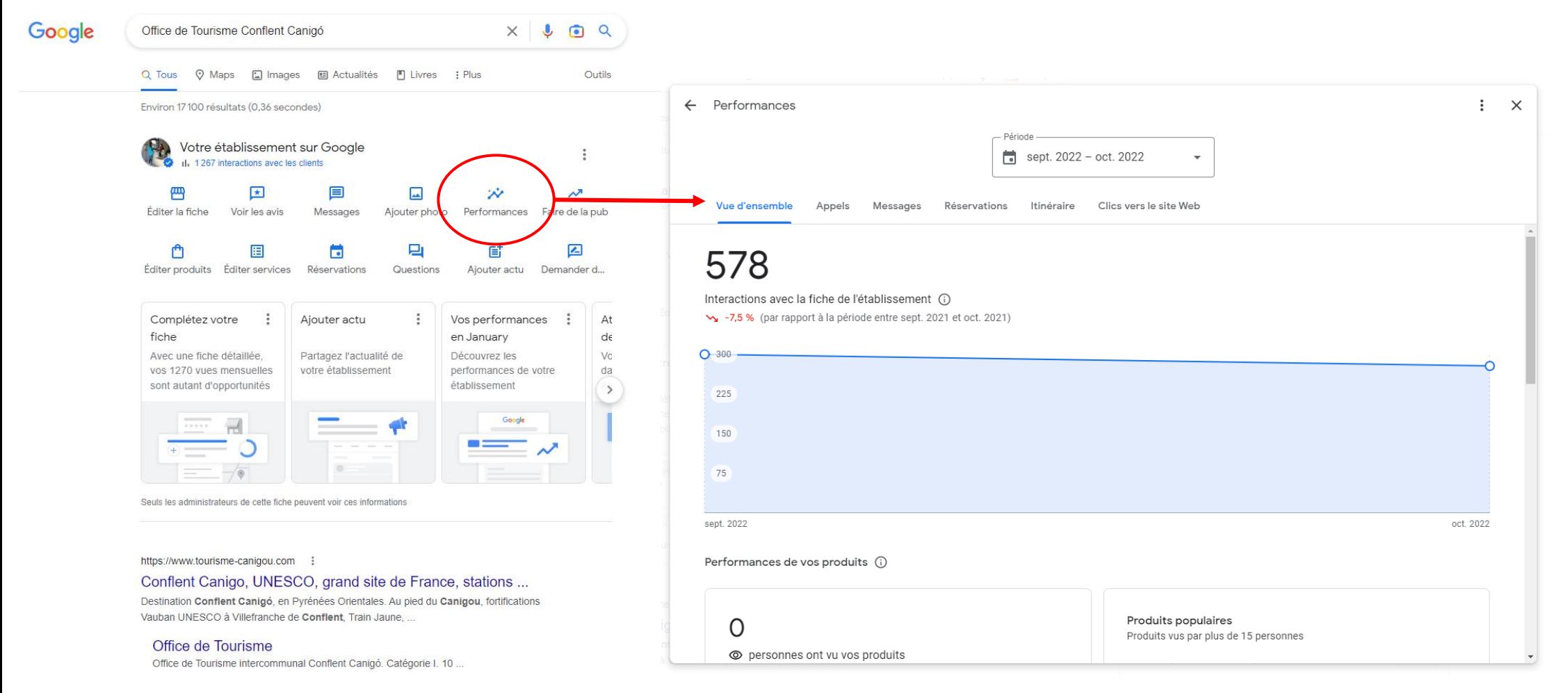

## La performance / Statistiques

Cet onglet permet d'obtenir des infos sur :

- Les mots clés tapés par l'internaute pour trouver votre établissement
- Le mode de recherche (mobile ou pc)
- A quel endroit votre fiche est vue (Google ou Maps)
- Les actions des visiteurs (appel, itinéraire, visite vers le site web)
- Le nombre d'appels téléphoniques selon les jours de la semaine, de message et de réservation (si vous avez activé ces options).

### Les avis clients

#### **Quand la page a un peu d'ancienneté** : ► Je peux accéder à la **gestion de mes avis,** c'est là que **je peux dois répondre**

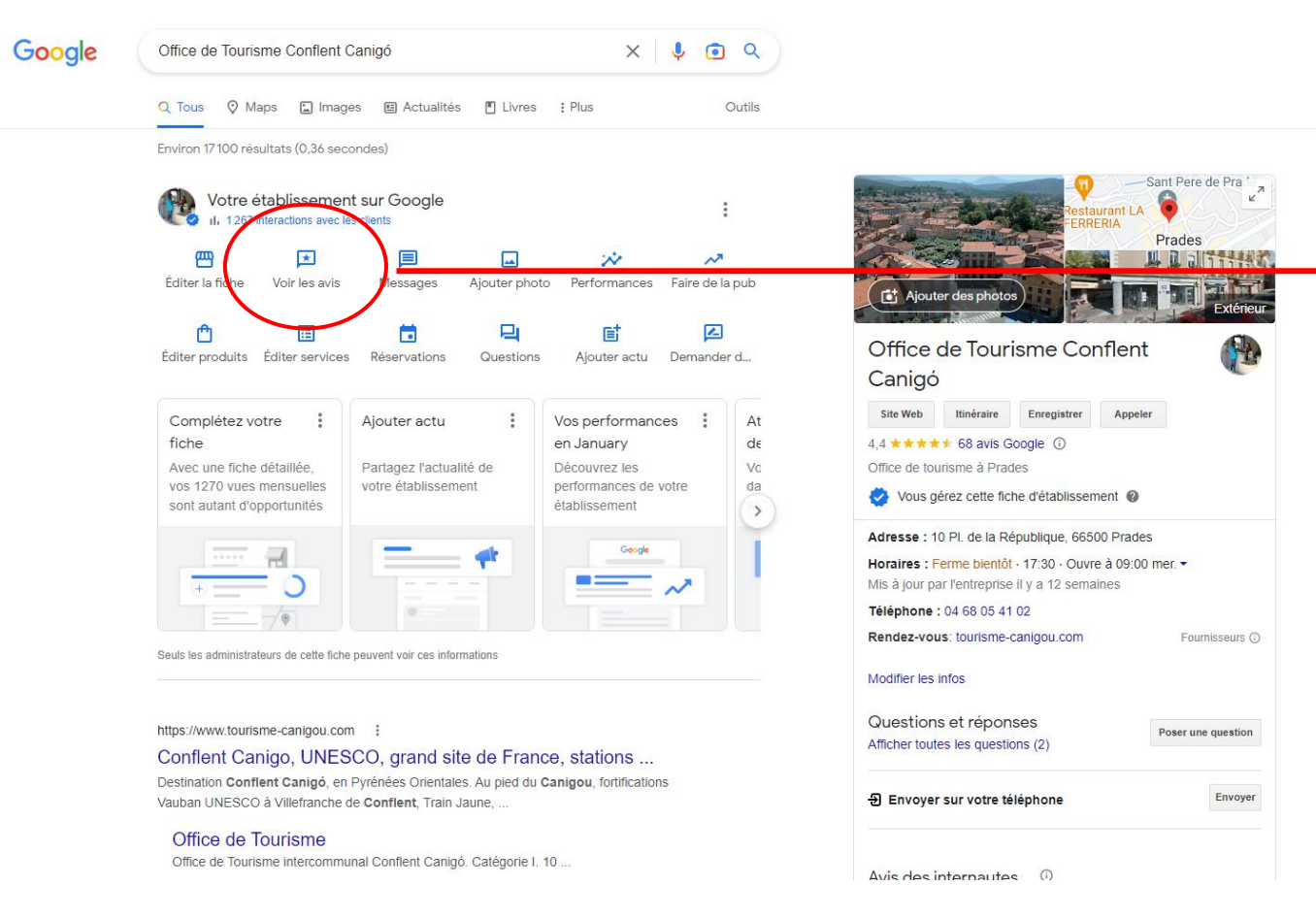

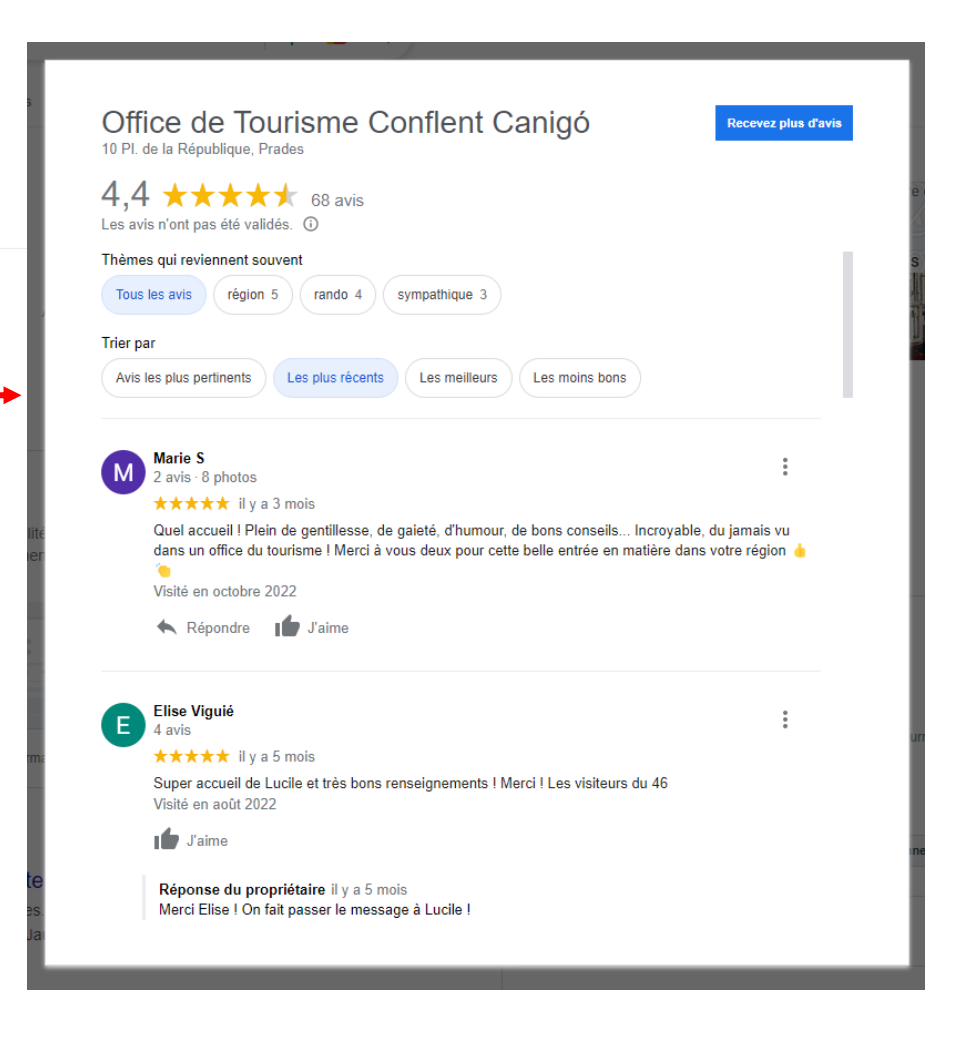

## Pour finir

### **Les avis**

J'incite les touristes à me laisser des avis pour obtenir une fiche mieux qualifiée et qui donne envie aux clients potentiels !

> Gîte FL CASOT 28 Avenue de Saint-Saturnin, Vernet-les-Bains

3 avis

**Donner un avis** 

Trier par : Les plus utiles  $\star$ 

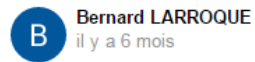

★★★★★ El Casot est vraiment bien plus qu'un petit cabanon . Très confortable et permettant de nous accueillir avec enfants et petits enfants tout en conservant nos aises, ce gîte mérite le détour. Les équipements du gîte sont très complets et permettent de passer des moments savoureux autour d'une bonne table et au calme. Rien ne manque, on a le sentiment d'être comme à la maison. Normal, vu que les propriétaires l'ont équipé comme s'ils devaient y vivre eux même (ce qu'il doivent certainement faire de temps en temps). Sa position au pied du Canigou permet d'envisager des ballades superbes dans les montagnes. Nous y retournerons avé plaisir.

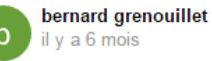

**★★★★★** Le gîte El Casot est assurément une belle adresse pour découvrir cette magnifique région. Nous avons passé une semaine très confortable à 6 adultes et 3 enfants : équipement haut de gamme, ambiance chaleureuse, terrasse couverte avec barbecue et plancha de "compétition", convivialité assurée.

Nous avons particulièrement apprécié son emplacement au pied du mont Canigou, nous ayant permis d'effectuer de nombreuses randonnées et visites pour petits et grands

## La validation

- Le délai de validation : **1 semaine environ** (des retards peuvent arriver)
- Toujours pas de code après plusieurs semaines?
- Un contact direct chez Google My Business :

<https://goo.gl/duYeGZ>

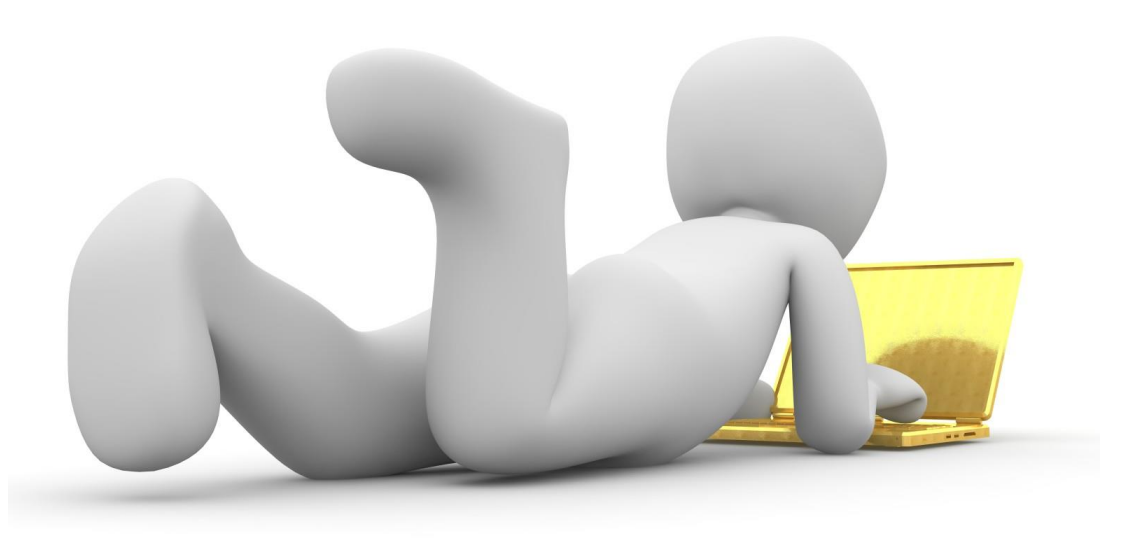

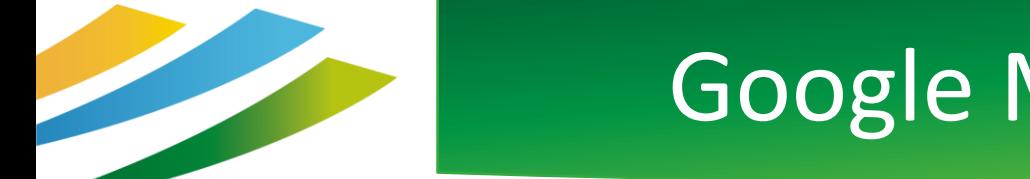

### Google My Business : la chaîne Youtube

Deux chaînes Youtube utiles (infos, témoignages, astuces, interviews) :

Google Small Business [https://www.youtube.com/channel/UCDwLb](https://www.youtube.com/channel/UCDwLb8FClxNiMa7w6dCO7PQ) [8FClxNiMa7w6dCO7PQ](https://www.youtube.com/channel/UCDwLb8FClxNiMa7w6dCO7PQ)

AdWords France [https://www.youtube.com/channel/UCAnyxE](https://www.youtube.com/channel/UCAnyxEI6S3HiWTVFim3e6Zg) [I6S3HiWTVFim3e6Zg](https://www.youtube.com/channel/UCAnyxEI6S3HiWTVFim3e6Zg)

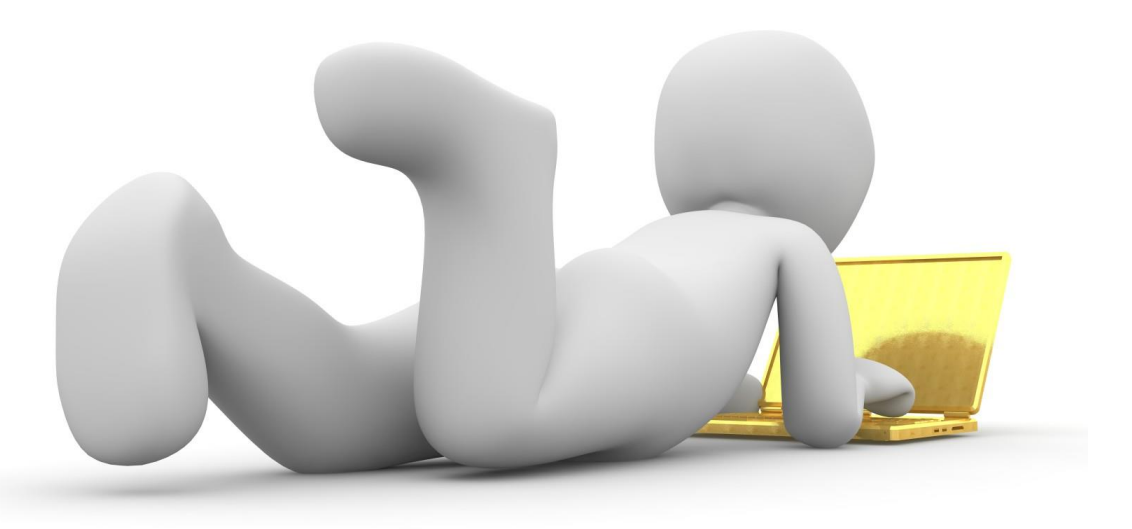

## NOUS CONTACTER

#### **SUR LE SITE INTERNET**

Retrouvez un concentré d'informations sur le Conflent et le Canigó. Vous pourrez ainsi découvrir le territoire et vivre une expérience unique.

Une rubrique contact est là pour nous envoyer directement vos questions, demandes et remarques.

[www.tourisme-canigou.com](http://www.tourisme-canigou.com/)

### **SUR INSTAGRAM**

Chaque jour, des amoureux et passionnés du territoire témoignent de leur attachement et partagent cela sur Instagram.

Parce que nous aimons le Conflent, nous vous invitons à rejoindre le mouvement en partageant la beauté des lieux avec le hashtag #justcanigo [@tourisme\\_](https://www.instagram.com/tourisme_canigo_conflent/)conflent\_canigo

#### **SUR FACEBOOK**

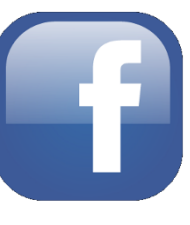

Plongez dans l'univers de la destination Canigó et découvrez les coups de cœur de ce magnifique territoire, source d'inspiration ! <Fb.com/TourismeConflentCanigo>

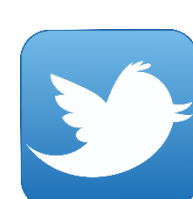

#### **SUR TWITTER**

Interagissez en direct avec nous en usant (et abusant) du hashtag officiel de notre destination #justcanigo @Canigo\_Conflent

**CONTACTEZ-NOUS**

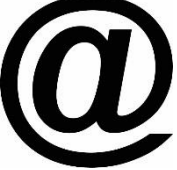

Vous avez une idée, un commentaire, une question ou une demande à nous transmettre ? Vous pouvez nous écrire à : [info@tourisme-canigou.com](mailto:info@tourisme-canigou.com)

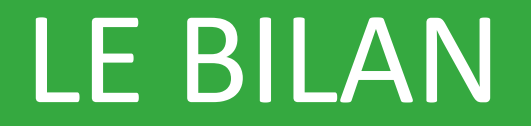

# https://bit.ly/QSgooglebusiness2023

**Questionnaire de Satisfaction A1** Google Business, 2023

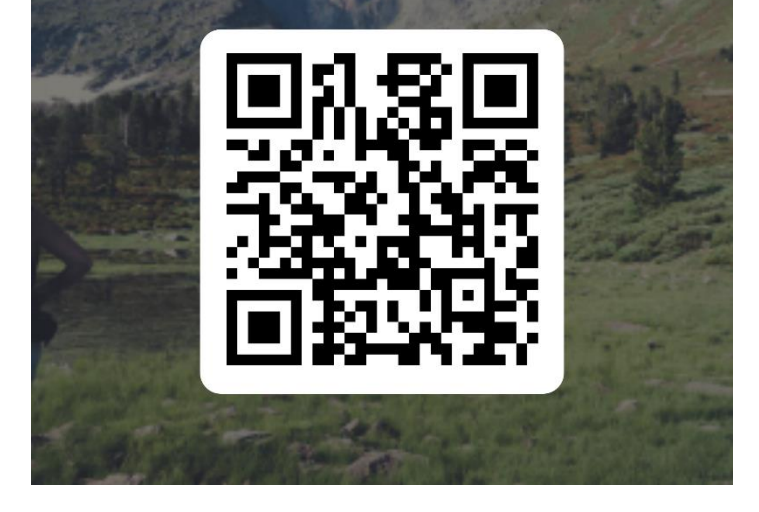

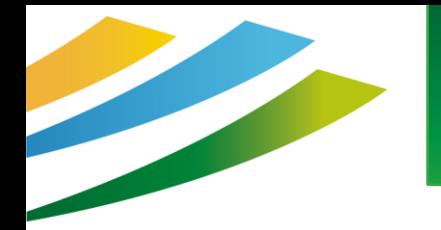

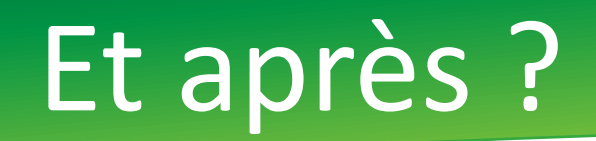

Pour plus d'infos :

Vous retrouverez ce tutoriel en ligne : sur notre groupe Facebook pour les professionnels du tourisme de la destination: [www.facebook.com/groups/prosdutourismeconflentcanigou/](https://www.facebook.com/groups/prosdutourismeconflentcanigou/) Sur un nouveau site web qui vous est dédié : [canigoconflentpro.jimdofree.com/](http://canigoconflentpro.jimdo.com/)

### Des questions?

# Merci de votre attention